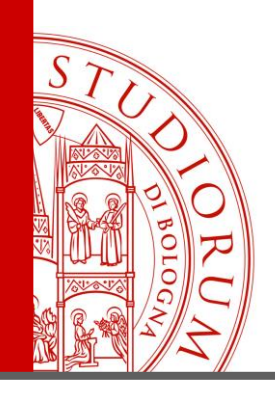

### *Bologna, 30 Maggio 2017*

*Relatore: Ing. Paolo Guidorzi*

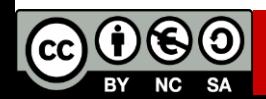

ALMA MATER STUDIORUM <sup>-</sup> UNIVERSITÀ DI BOLOGNA

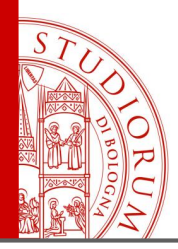

### **Seconda parte**

- I primi esperimenti, breadboard e millefori, Arduino Playground
- Lettura del valore di un potenziometro
- Dal valore di un potenziometro all'uscita PWM luminosità di un LED
- Uscita PWM continuamente variabile
- Dal segnale PWM a una tensione continua. «Poor man DAC»
- Utilizzo di un pulsante. Resistenze di pull-up e pull-down
- Il partitore di tensione
- Utilizzo di sensori di tipo resistivo. La fotocellula
- Utilizzo di sensori di tipo resistivo. Sensore di GAS
- Display a 7 segmenti (seriale)
- Display grafico TFT a colori (2.8'')
- Collegamento di un altro display grafico TFT (1.8'')
- Collegamento di un altro display grafico TFT (2.2'') usando Arduino MEGA2560
- Convertitori DAC e ADC esterni
- Sensore di temperatura e pressione
- Comunicazione dati da Arduino al computer (tramite porta seriale)
- Comunicazione dati da smartphone ad Arduino tramite Bluetooth
- Utilizzo di un Multiplexer

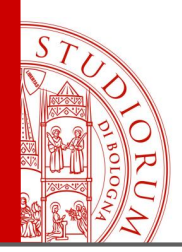

pag.3

# **Breadboard vs Millefori vs PCB Breadboard** ''Millefori'' **PCB**

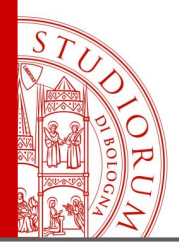

pag.4

- Potenziometro tra massa e 5V

### **Lettura del valore di un potenziometro**

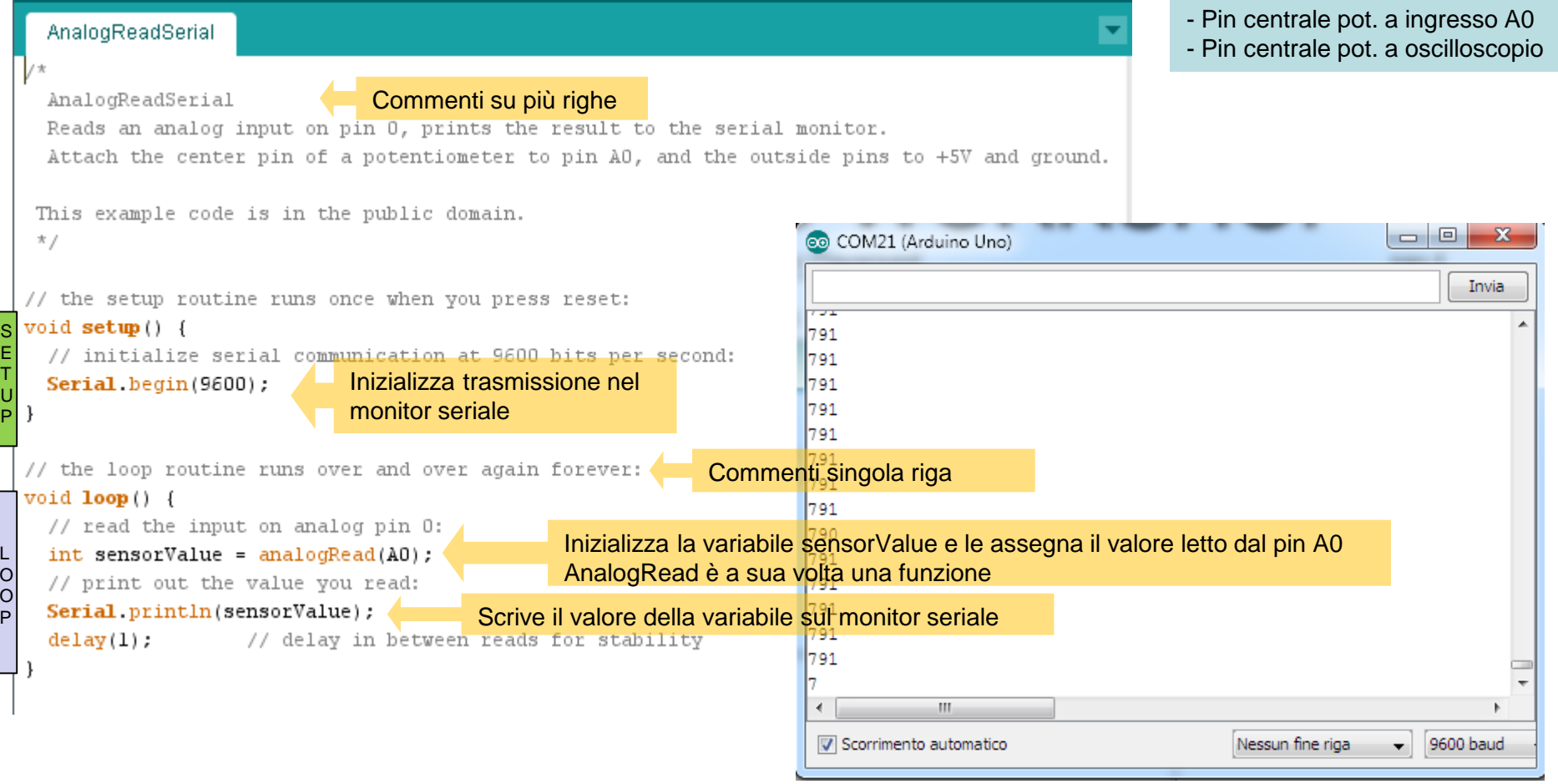

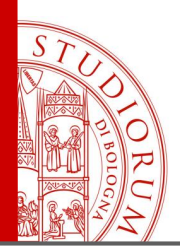

pag.5

### **Lettura del valore di un potenziometro**

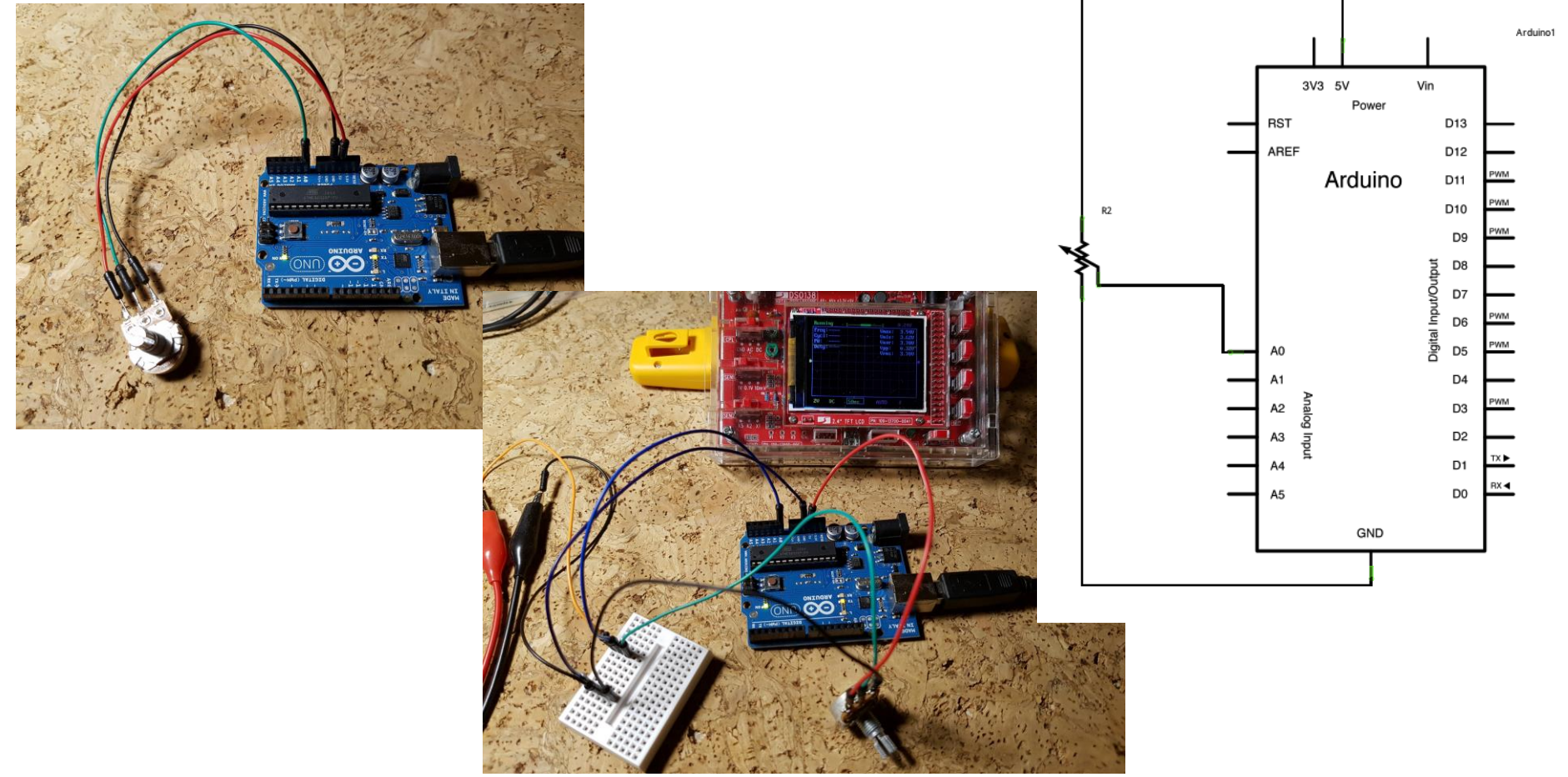

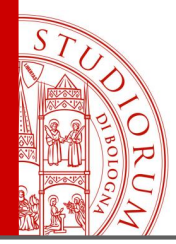

pag.6

### **Dal valore di un potenziometro all'uscita PWM – Variare la luminosità di un LED**

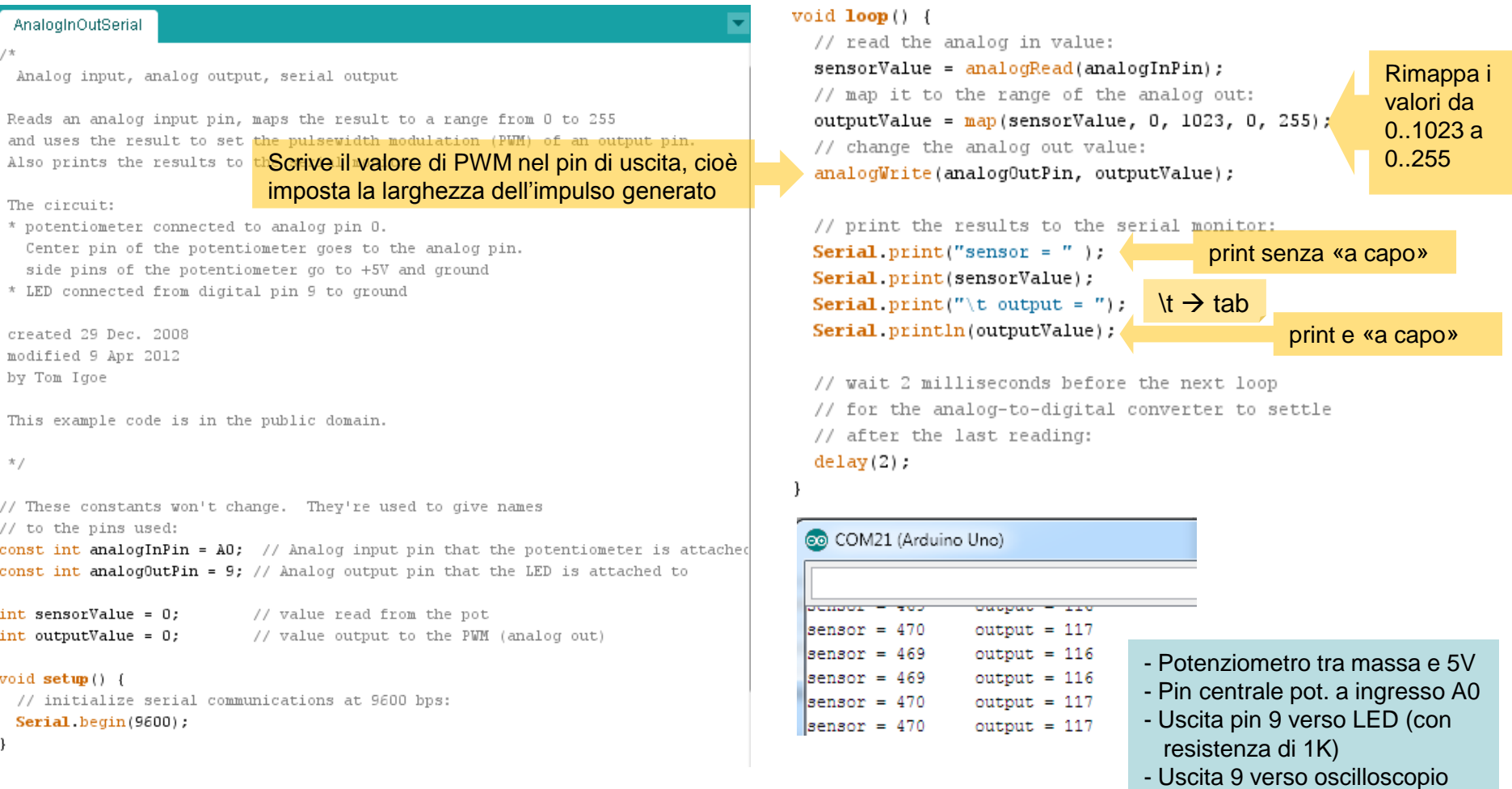

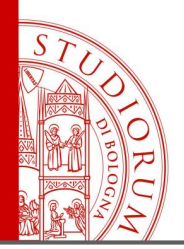

pag.7

**Dal valore di un potenziometro all'uscita PWM – Variare la luminosità di un LED**

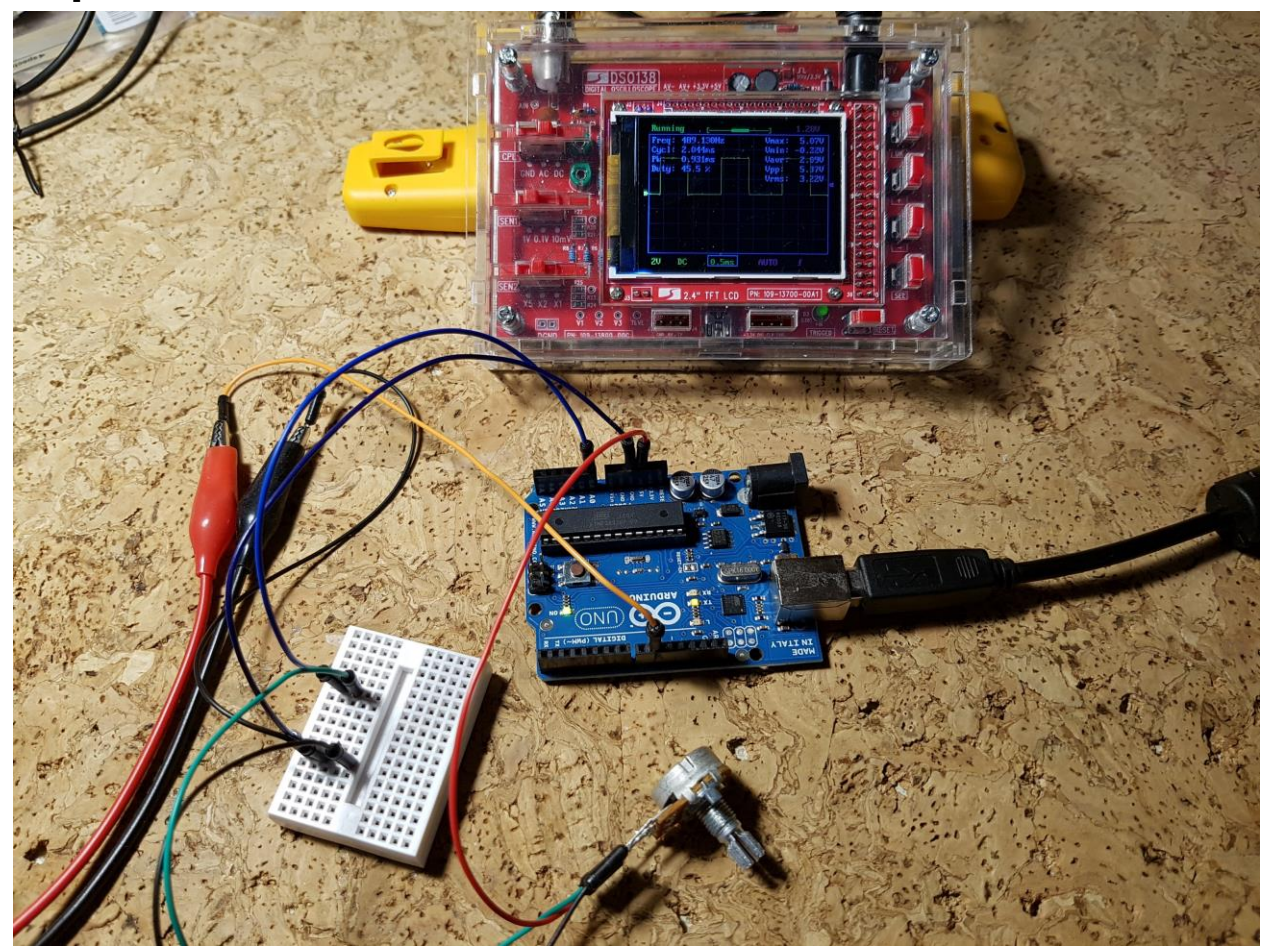

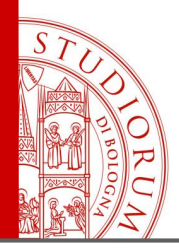

### **Uscita PWM continuamente variabile**

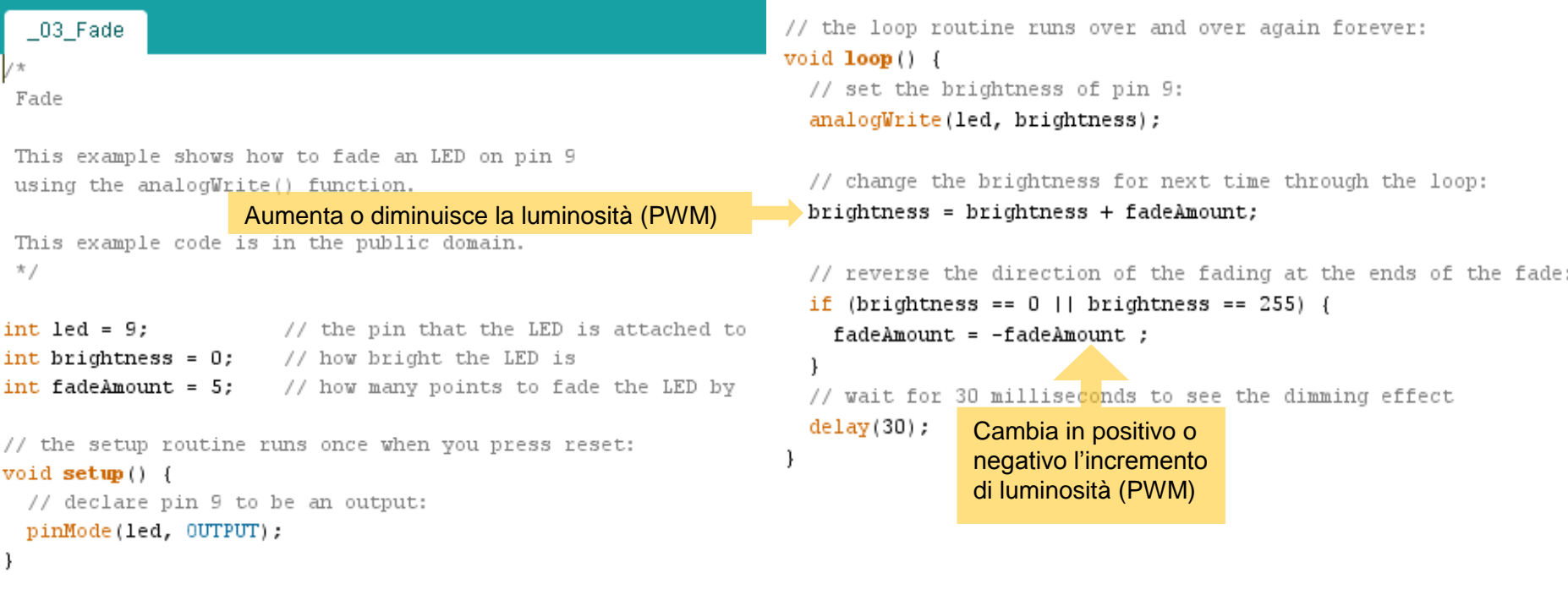

- Uscita pin 9 verso LED (con resistenza di 1K)
- Uscita 9 verso oscilloscopio

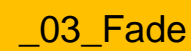

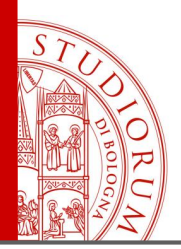

pag.9

### **Dal segnale PWM a una tensione continua. «Poor man DAC»**

In Arduino (tranne che nel modello DUE) non sono presenti DAC a bordo, ma solo ingressi ADC. Utilizzando le uscite PWM è però possibile ottenere una tensione continua. La frequenza del modulatore PWM di Arduino è di circa 490 Hz, ma può essere modificata tramite alcuni registri interni. Supponendo comunque di lasciare la frequenza a 490 Hz, un filtro passa-basso posto all'uscita del pin permette di ottenere una tensione continua, da utilizzare per usi vari, sopperendo alla mancanza di un vero e proprio DAC (li utilizzeremo a breve), ma con alcune limitazioni. Utilizziamo un filtro passa-basso del primo ordine, costruito nel modo più semplice, ovvero

con una resistenza e un condensatore, posto all'uscita di un pin con segnale PWM. Arduino permette di variare la larghezza degli impulsi con una risoluzione di 8 bit (256 valori), da 0% a 100%, ovvero si hanno 256 possibili larghezze dell'impulso. Si può simulare l'effetto del filtraggio passa-basso per capire i limiti di questa soluzione, in questa pagina

<http://sim.okawa-denshi.jp/en/PWMtool.php>

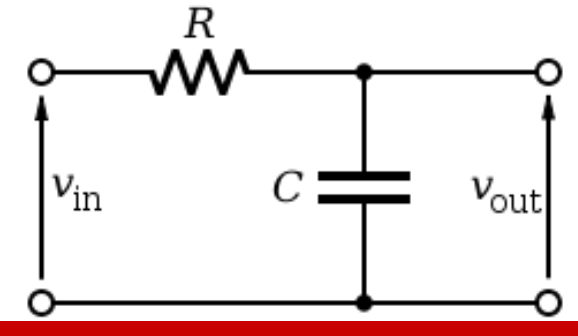

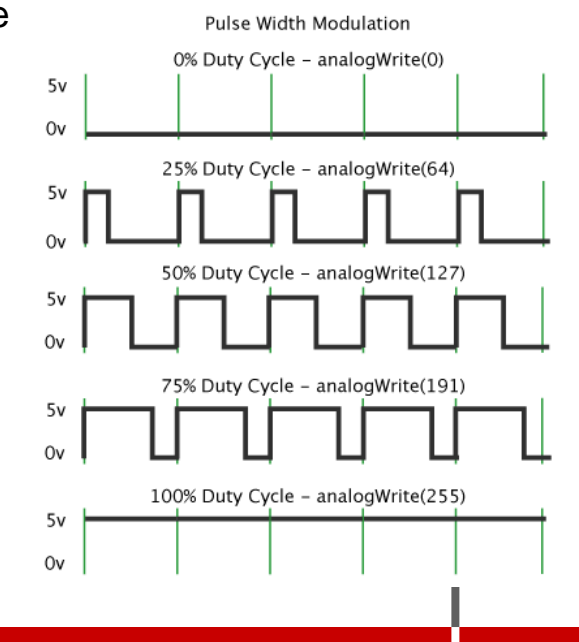

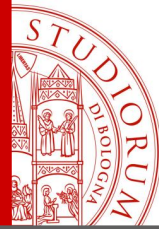

#### pag.10

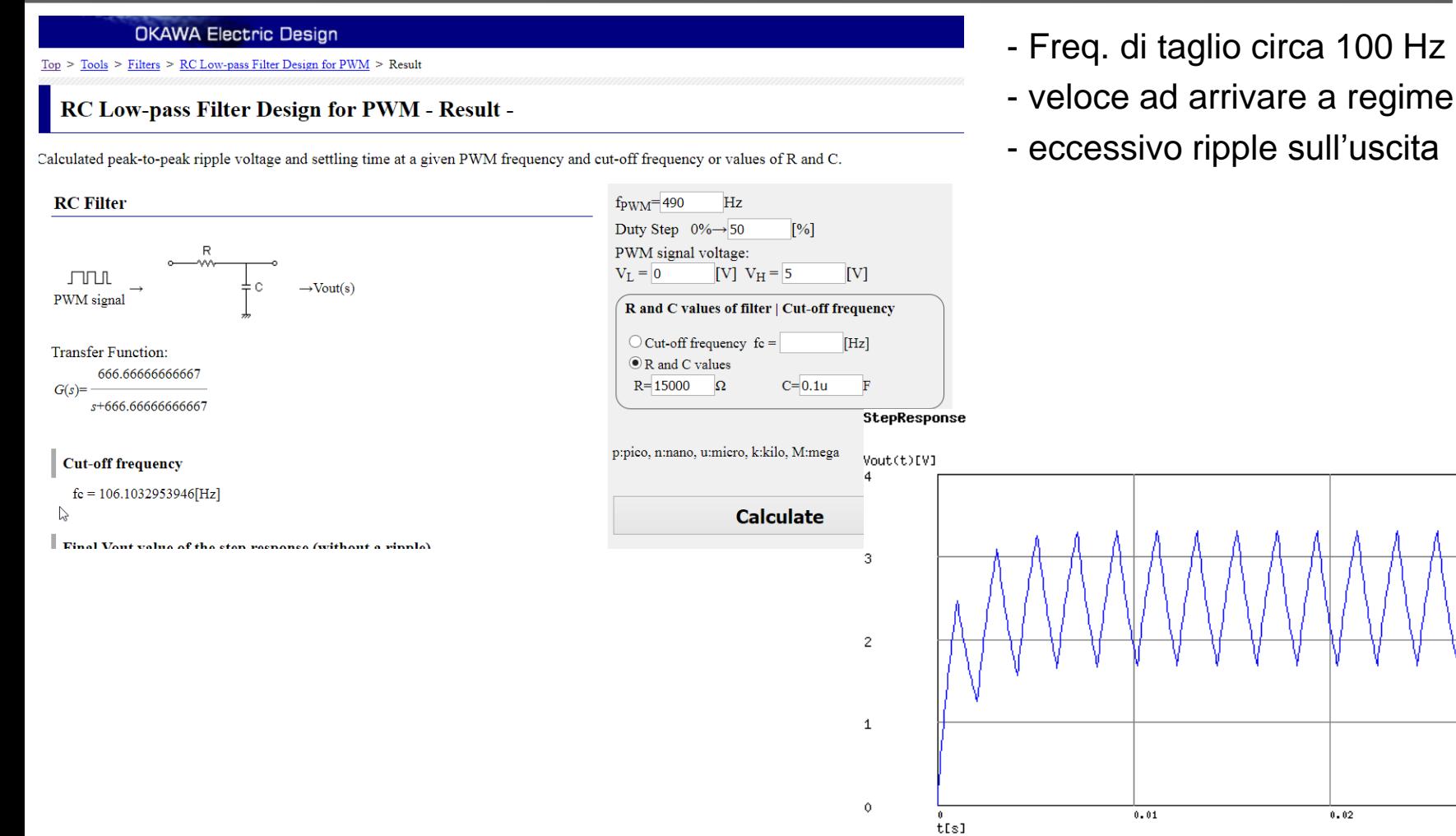

(c)okawa-denshi.jp

 $0.03$ 

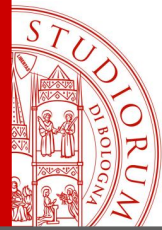

pag.11

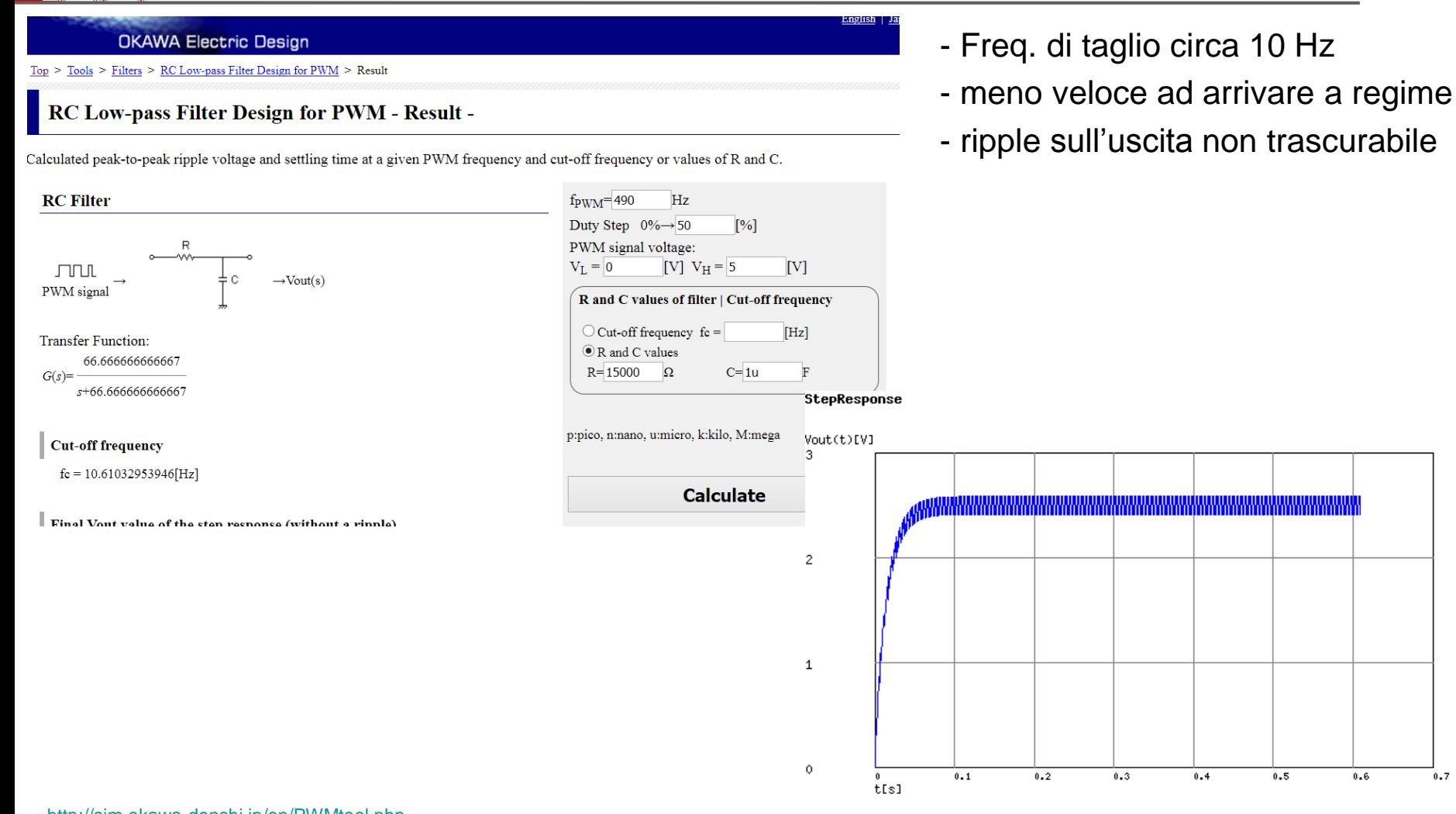

 $0.7$ 

 $0.6$ 

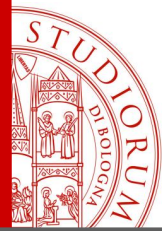

pag.12

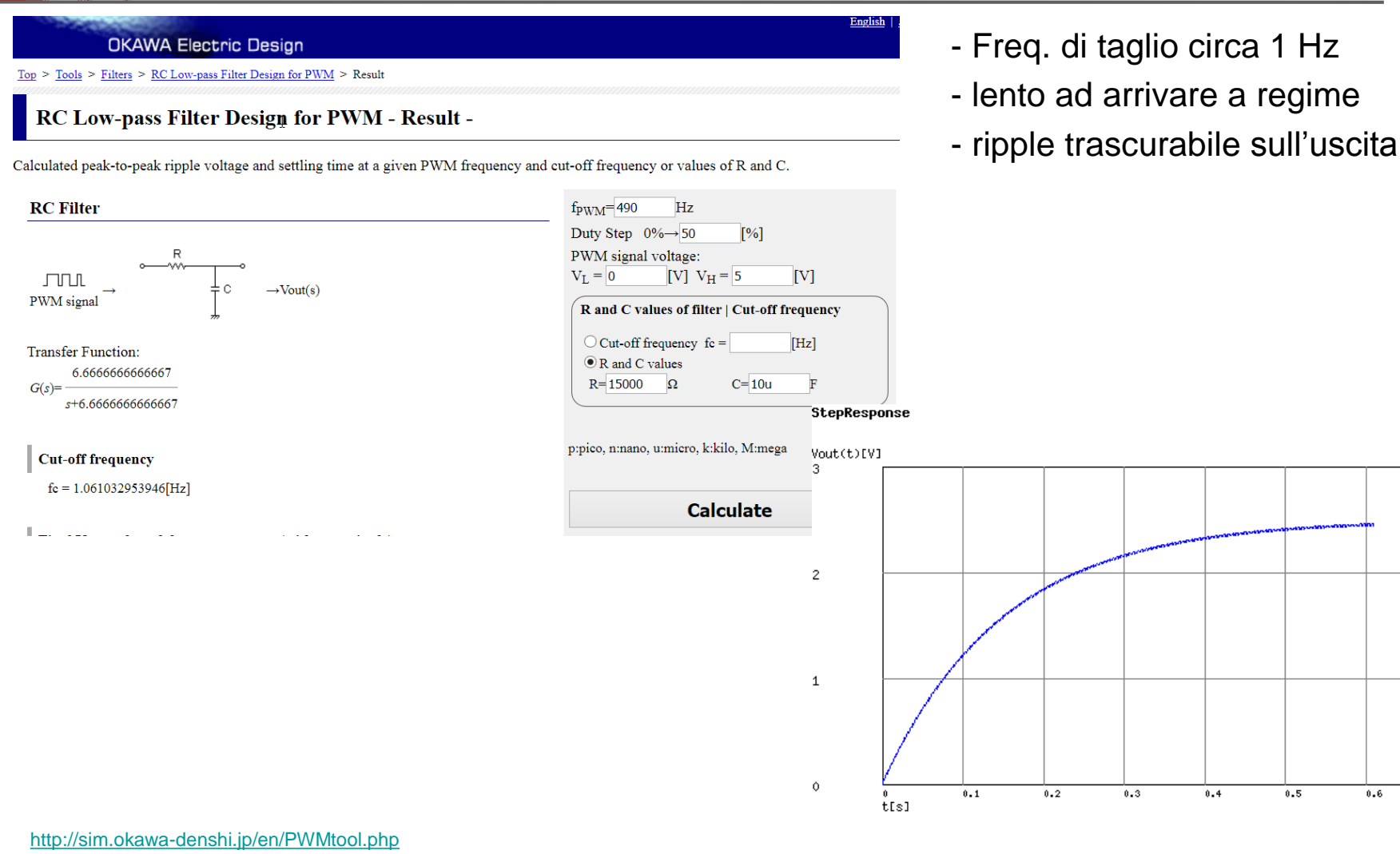

[https://en.wikipedia.org/wiki/Low-pass\\_filter](https://en.wikipedia.org/wiki/Low-pass_filter)

(c)okawa-denshi.jp

 $0.7$ 

 $0.6$ 

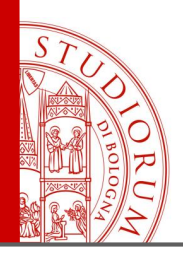

pag.13

### **Utilizzo di un pulsante. Resistenze di pull-up e pull-down**

Pulsante con LED incorporato

- Il LED è collegato al pin 13
- Il pulsante collega il pin 2 ai 5 V quando viene premuto
- **Una resistenza da 10K è collegata tra il pin 2 e massa**

**PERCHE'?**

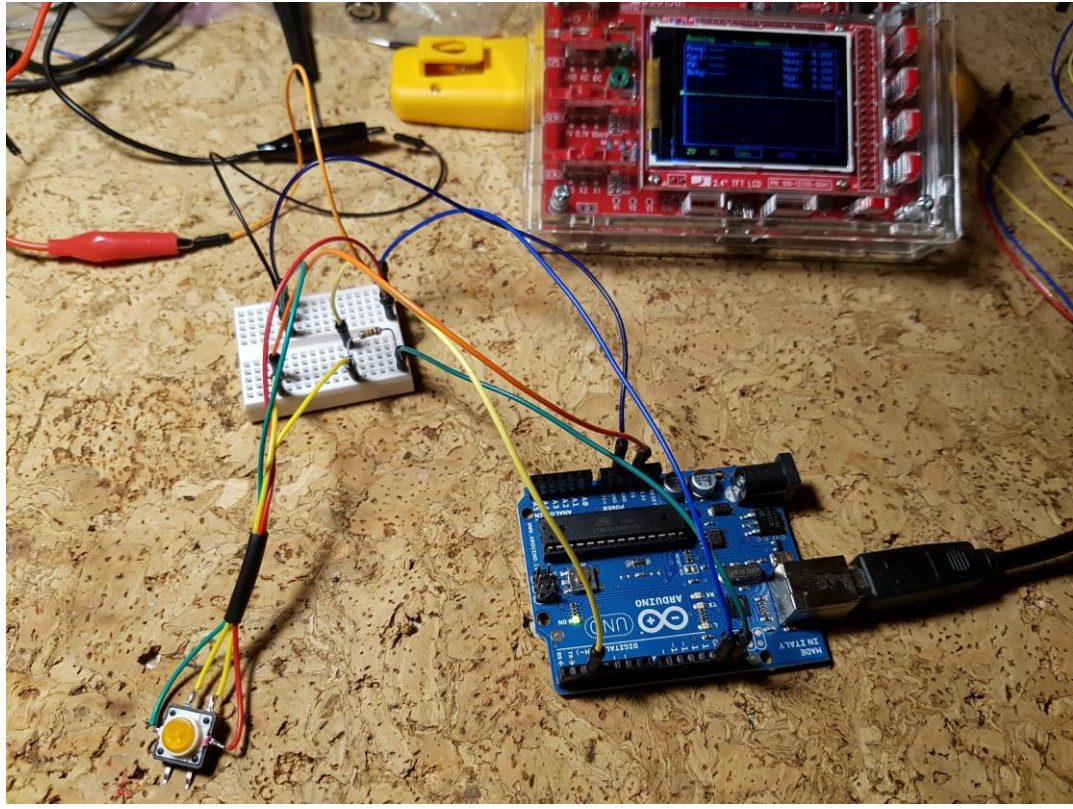

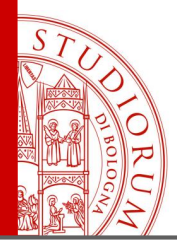

pag.14

### **Utilizzo di un pulsante. Resistenze di pull-up e pull-down**

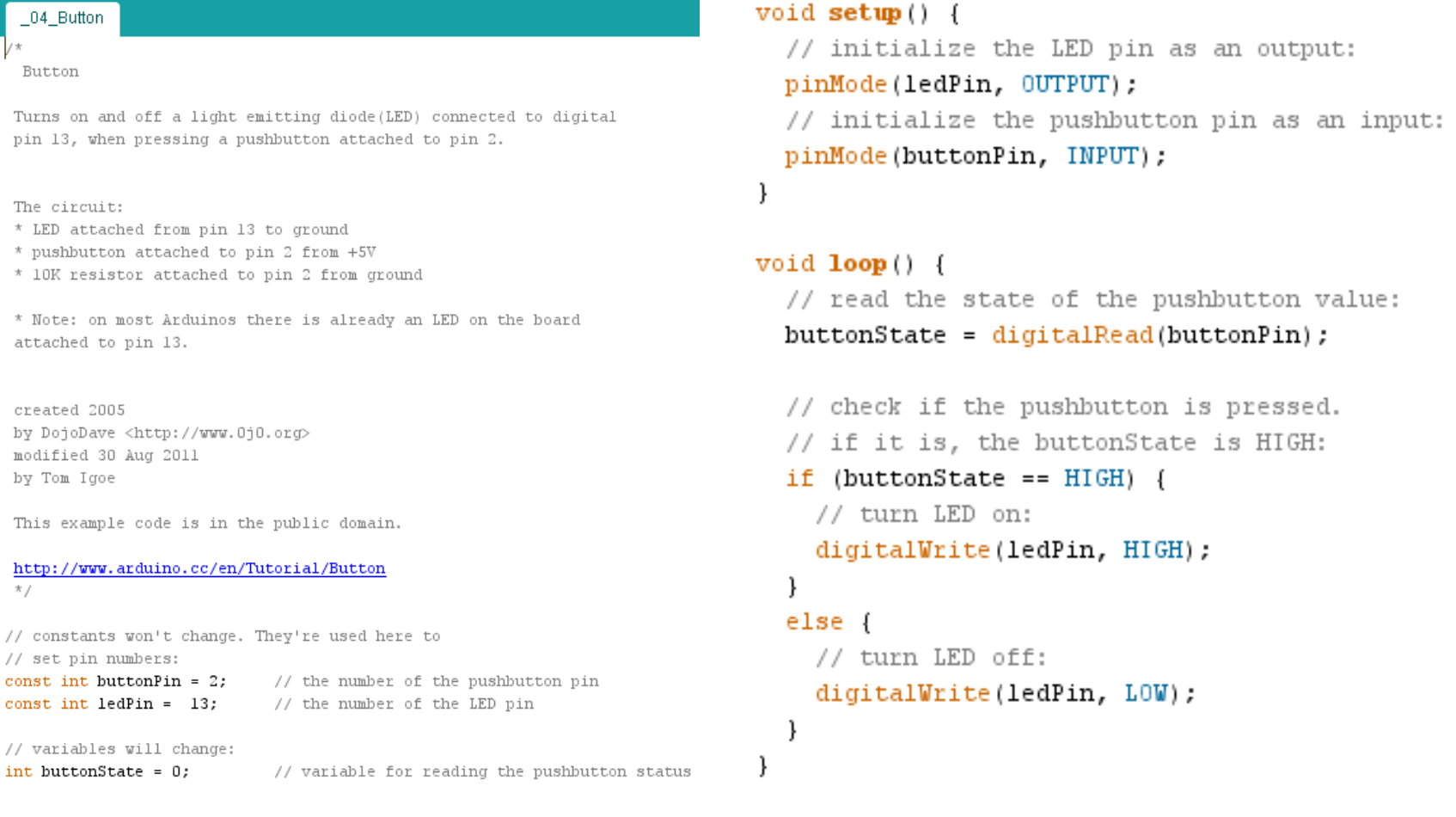

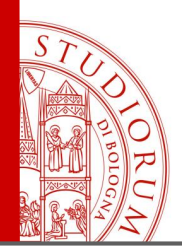

pag.15

### **Utilizzo di un pulsante. Resistenze di pull-up e pull-down**

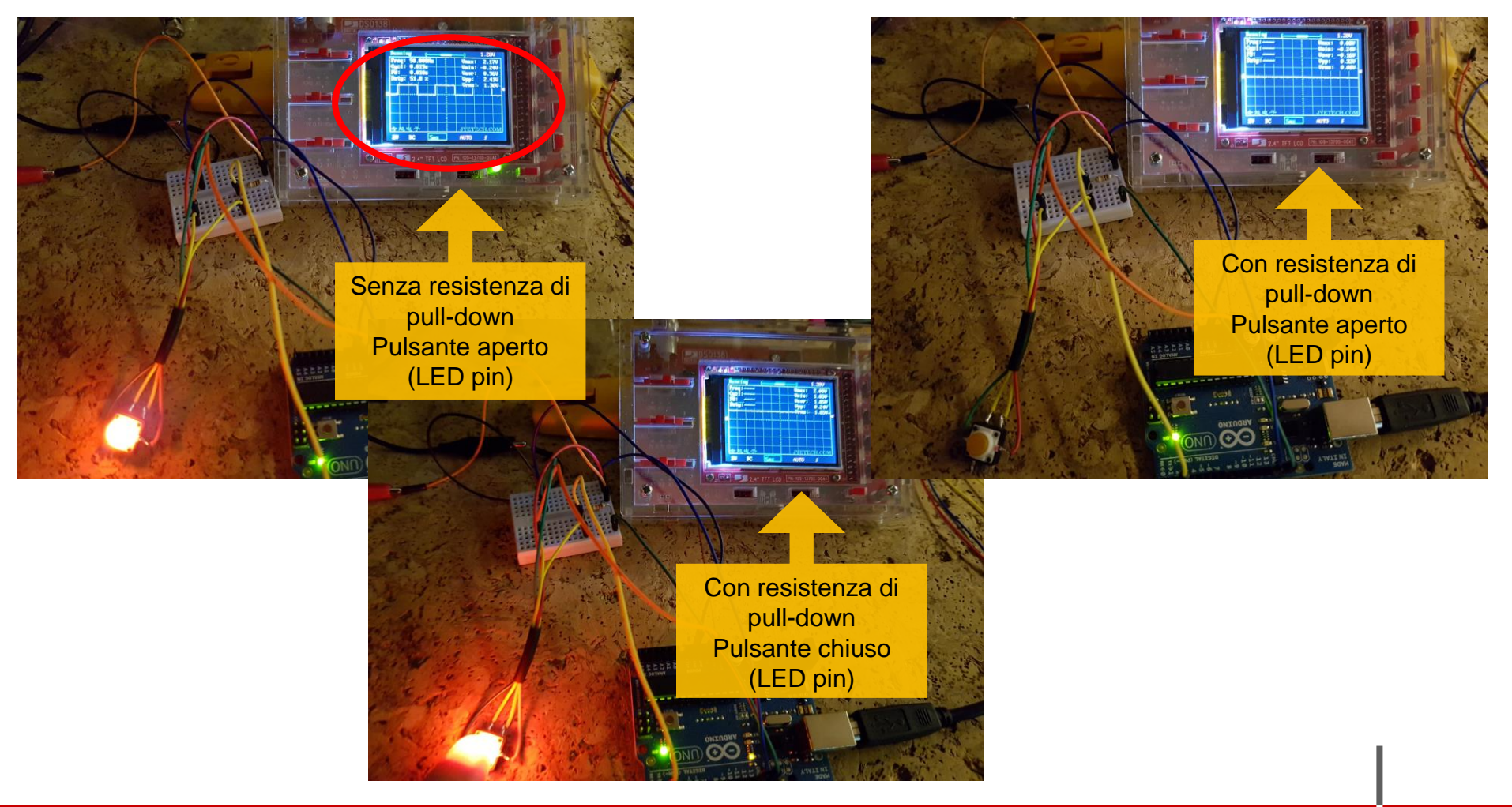

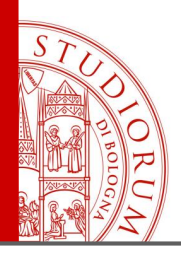

pag.16

### **Resistenze di pull-up e pull-down**

L'ingresso digitale, connesso al pulsante, richiede l'utilizzo di una resistenza aggiuntiva, collegata o a massa o ai +5V, a seconda del circuito. Questo perché, in assenza della stessa, quando il circuito è aperto (ovvero se il pulsante non è premuto) l'ingresso, ad alta impedenza, risulta in uno stato indefinito, captando disturbi (ad es. i 50 Hz di rete). Per cui con la resistenza si definisce uno **stato «di default» all'ingresso del pin**, che il pulsante

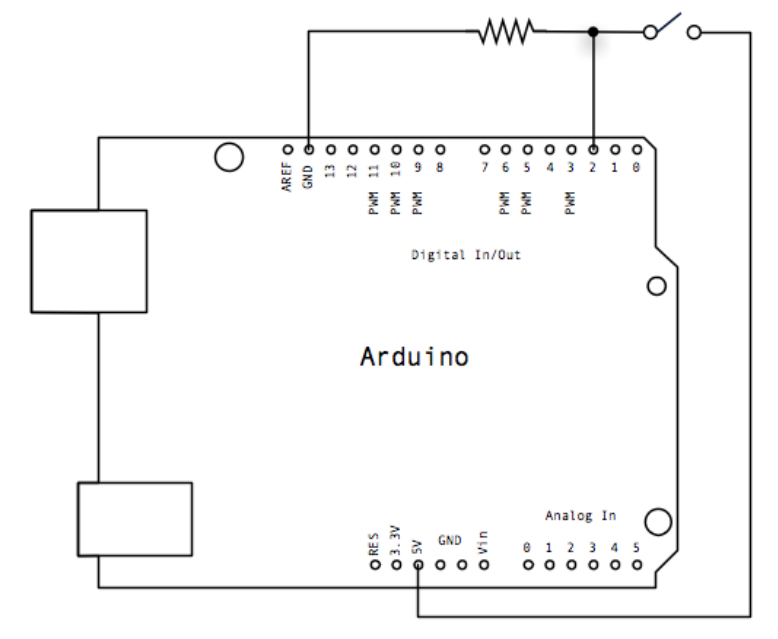

porta a 0 o +5V. L'uso di una resistenza (es. 10 KOhm) e non di un collegamento diretto assicura che non ci siano cortocircuiti quando il pulsante viene premuto. Quindi, nel circuito dell'esempio (resistenza di pull-down), quando il pulsante è aperto al pin 2 ci sono 0V (massa), quando il pulsante viene premuto al pin 2 ci sono 5 V.

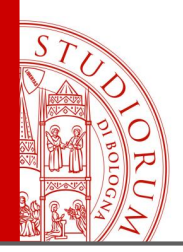

pag.17

### **Resistenze di pull-up e pull-down**

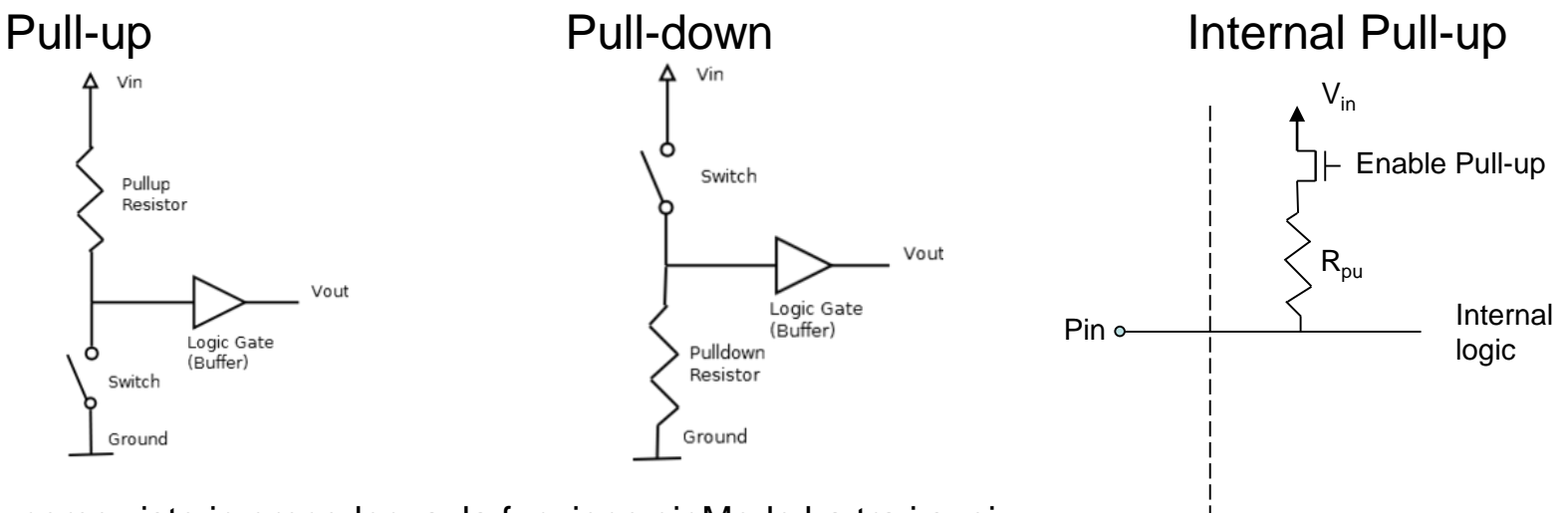

**NOTA**: come visto in precedenza, la funzione pinMode ha tra i suoi

vari *mode* l'opzione INPUT oppure OUTPUT oppure **INPUT\_PULLUP**.

Quindi è possibile impostare via software un pullup interno al microcontrollore (circa 20K). Ma questa operazione è (elettricamente) identica a impostare il livello logico alto del pin (quando in uso come output). Ovvero:

> pinMode(pin, INPUT); digitalWrite(pin, HIGH);

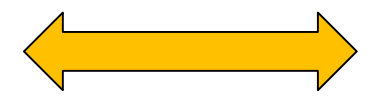

pinMode(pin, INPUT\_PULLUP)

Arduino

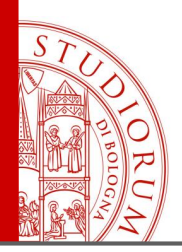

pag.18

### **Il partitore di tensione**

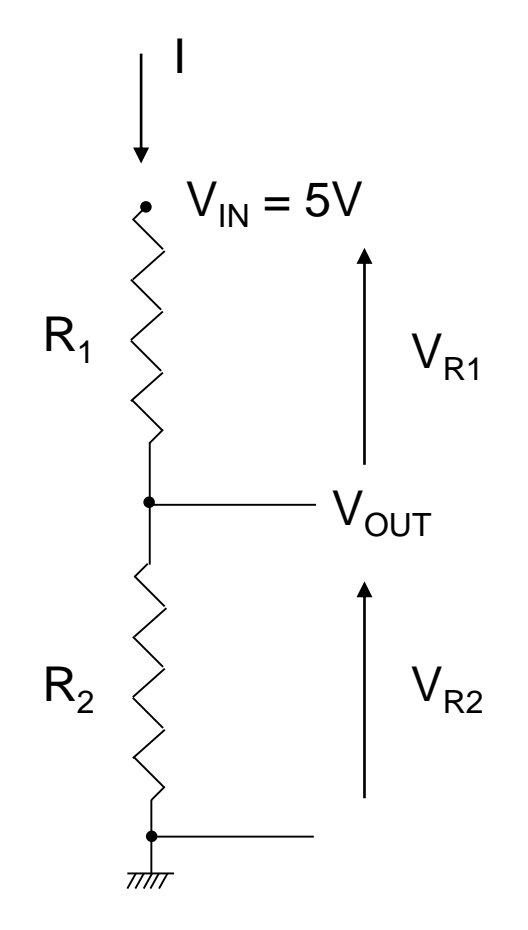

$$
V_{R1} = R_1 \cdot I
$$
  
\n
$$
V_{R2} = R_2 \cdot I
$$
  
\n
$$
V_{IN} = (R_1 + R_2) \cdot I
$$
  
\n
$$
I = \frac{V_{IN}}{R_1 + R_2}
$$

$$
V_{R1} = V_{IN} \cdot \frac{R_1}{R_1 + R_2}
$$

$$
V_{R2} = V_{IN} \cdot \frac{R_2}{R_1 + R_2} = V_{OUT}
$$

di tensione:  $R_2=0 \rightarrow V_{R2}=0$  $- R_1 = 0 \rightarrow V_{R2} = VIN$  $- R_1=R_2 \rightarrow V_{R2}=V_{1N}/2$ Arduino1 3V3 5V Vin Powe D<sub>13</sub> AREF D12 Arduino D11 D<sub>10</sub> D<sub>9</sub> nput/Outpu D7 D<sub>5</sub> D<sub>3</sub> A3 D<sub>2</sub> D<sub>1</sub> D<sub>0</sub>

Il potenziometro è un partitore

 $\rightarrow$  Resistenze pull-up e pull-down

GND

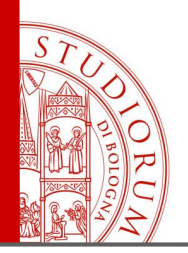

pag.19

### **Altri sensori di tipo resistivo. Es. fotocellula**

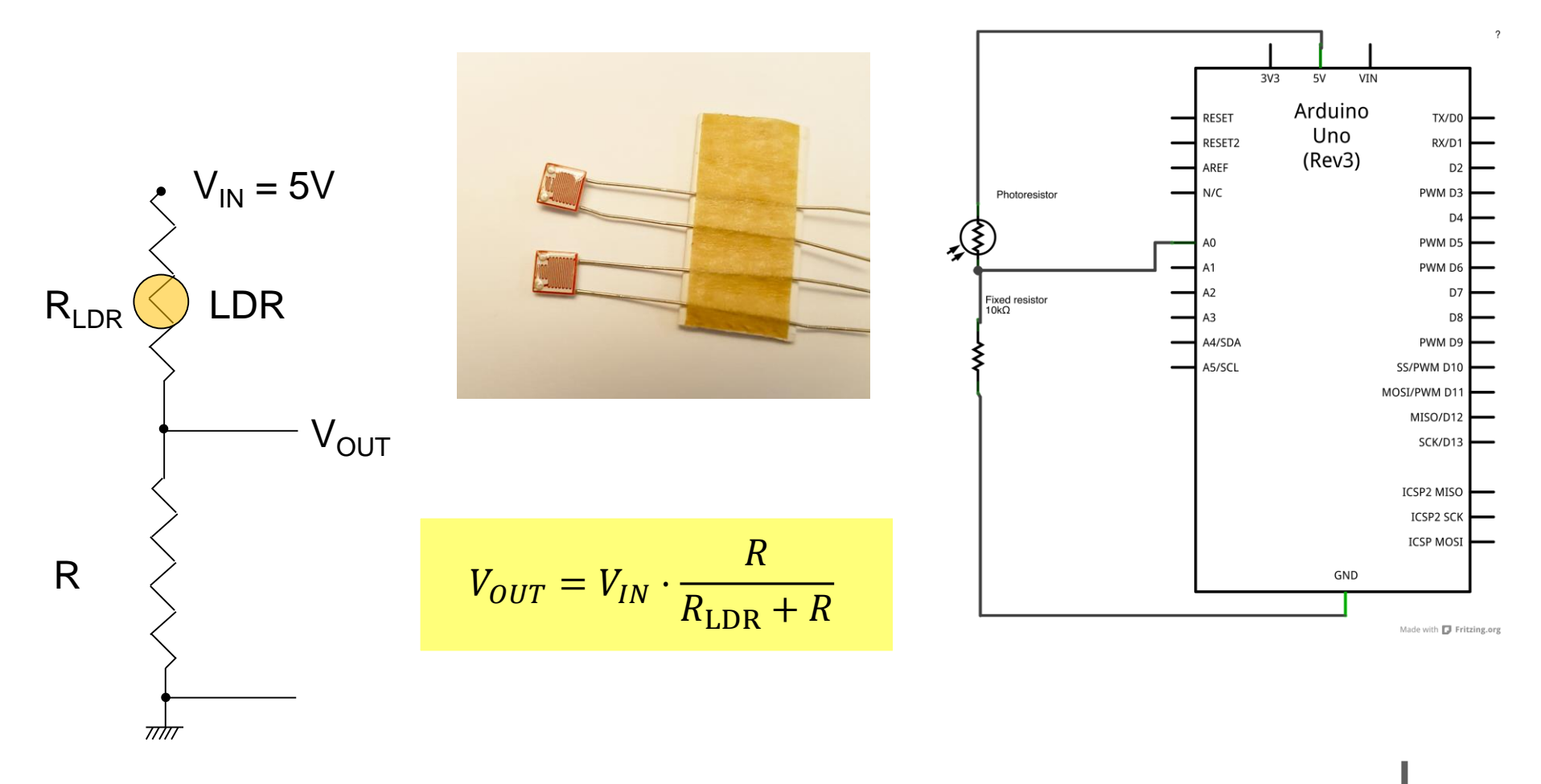

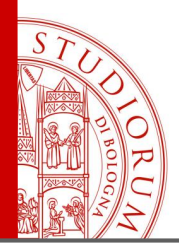

pag.20

### **Altri sensori di tipo resistivo. Es. fotocellula**

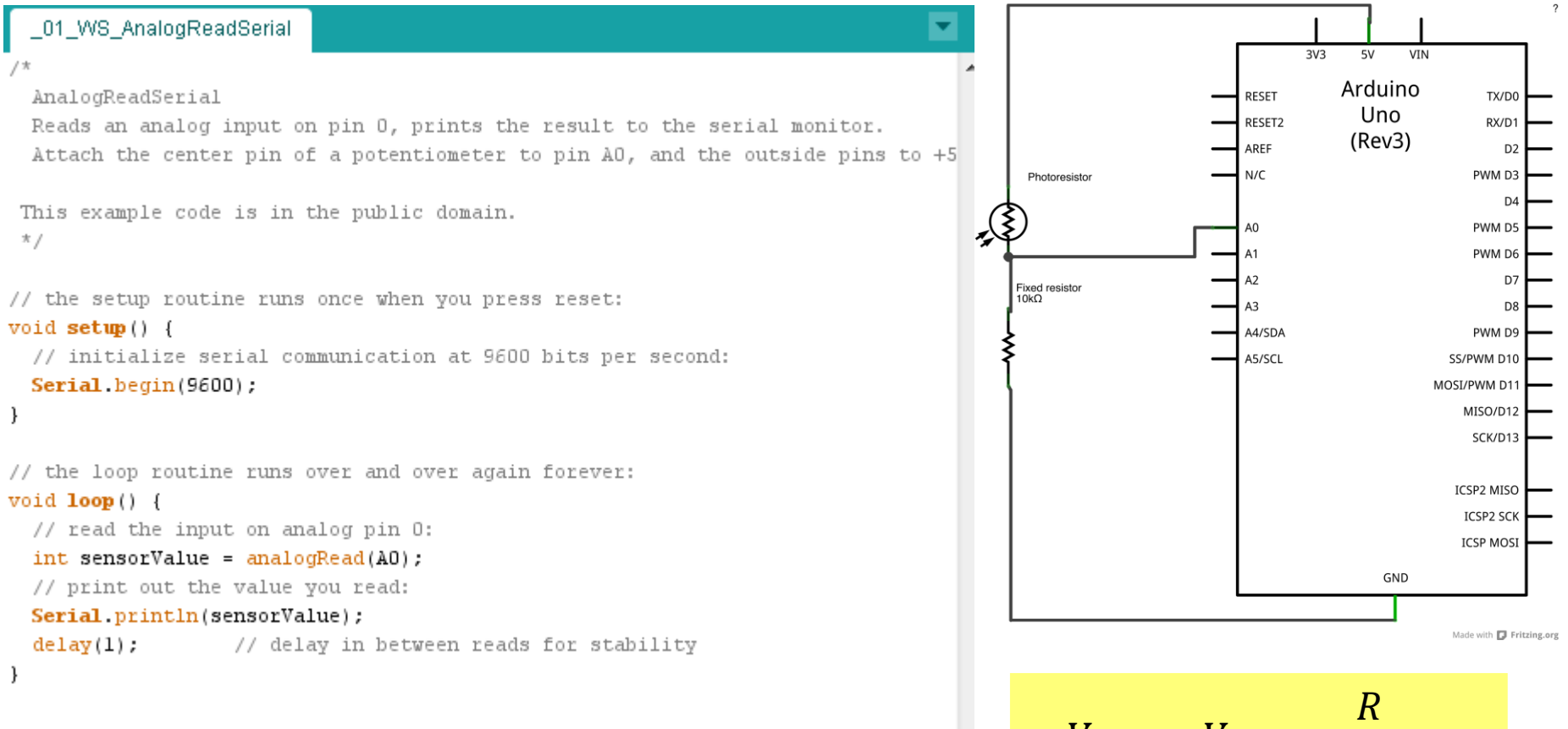

Proviamo sia con  $R = 10K$  che con  $R = 1K$ 

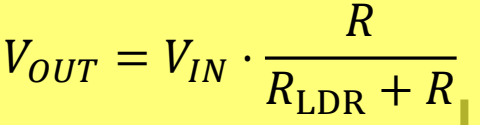

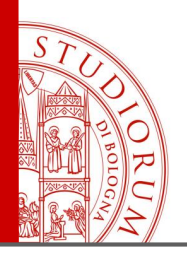

pag.21

A or B

Vout

ppm

10000

RL

H

 $500$ 

Н

1000

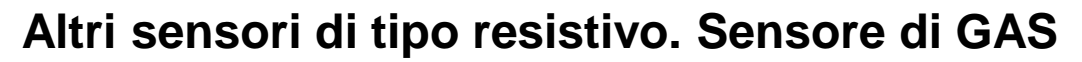

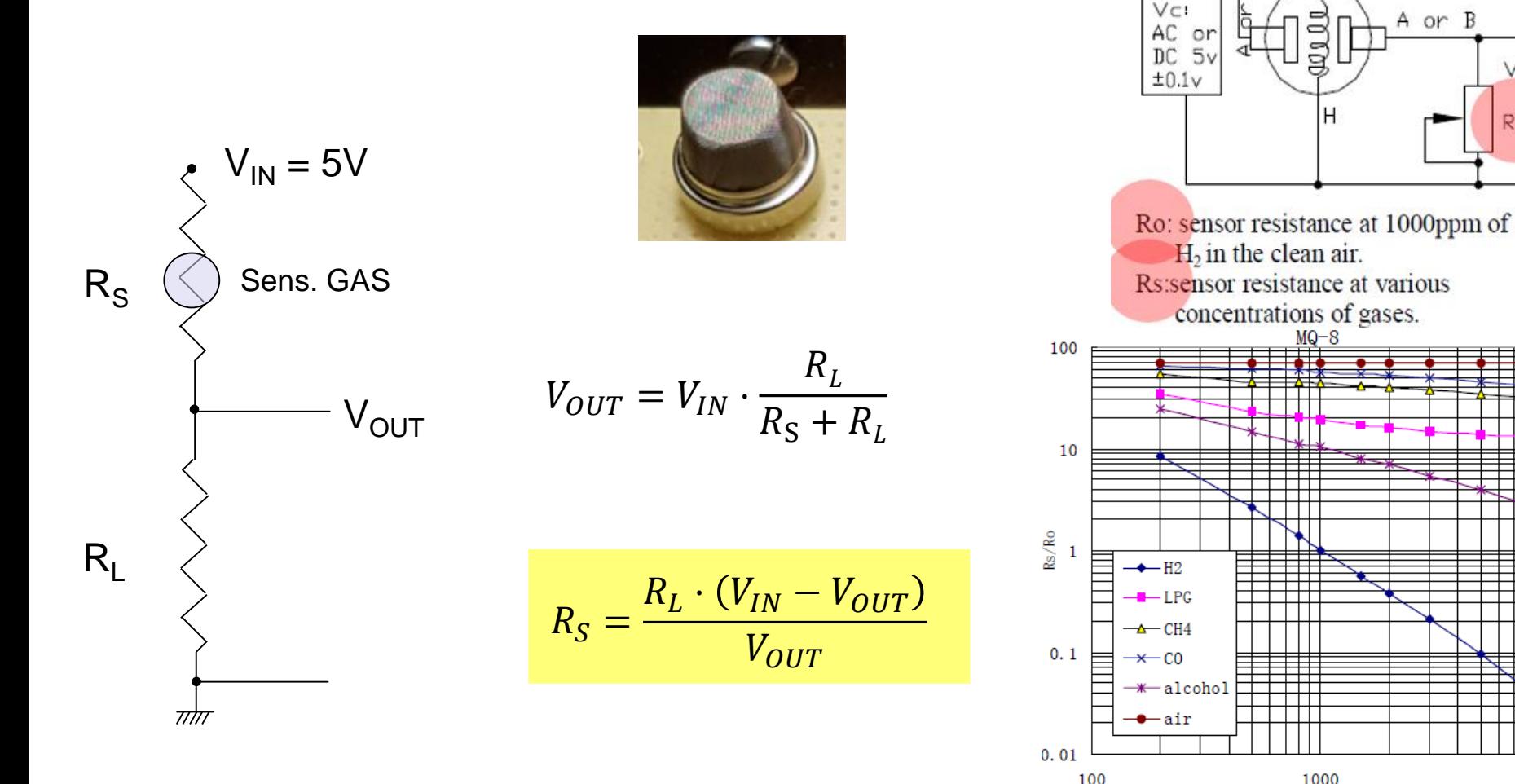

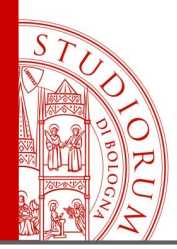

### **Display a 7 segmenti (seriale)**

Per evitare di dover comandare ogni singolo segmento e renderne più semplice l'utilizzo,

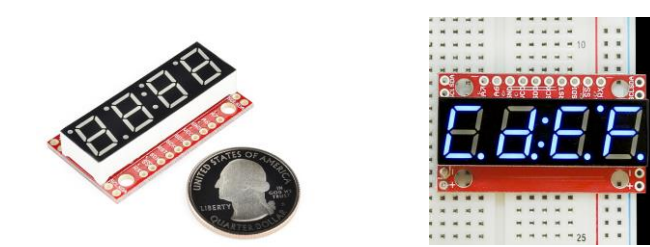

questo *shield* include un microscopico Arduino che comunica con l'Arduino principale e riceve comandi su cosa visualizzare. Può connettersi in 3 modi: seriale (TTL), seriale **SPI** o seriale **I <sup>2</sup>C**.

> Arduino Sample Snippet (Serial Mode): To make the display read 12Ab., we can't be quaranteed that the cursor is at position 1. To ensure that it is, we can use the clear display command before sending our data.

// ... after initializing Serial at the correct baud rate... Serial.write(0x76); // Clear display command, resets cursor Serial.write(0x01); // Hex value for 1, will display '1' Serial.write('2'); // ASCII value for '2', will display '2' Serial.write(0x0A); // Hex value for 10, will display 'A' Serial.write('B'); // ASCII value for 'B', will display 'b'

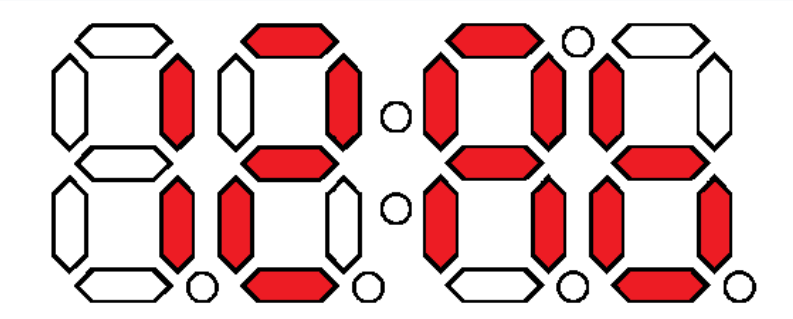

pag.22

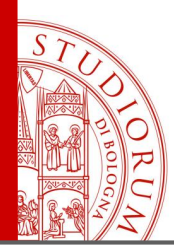

pag.23

### Collegamento tramite SPI

Because we use the SPI library, you'll need to connect the Arduino's hardware SPI pins to the display.

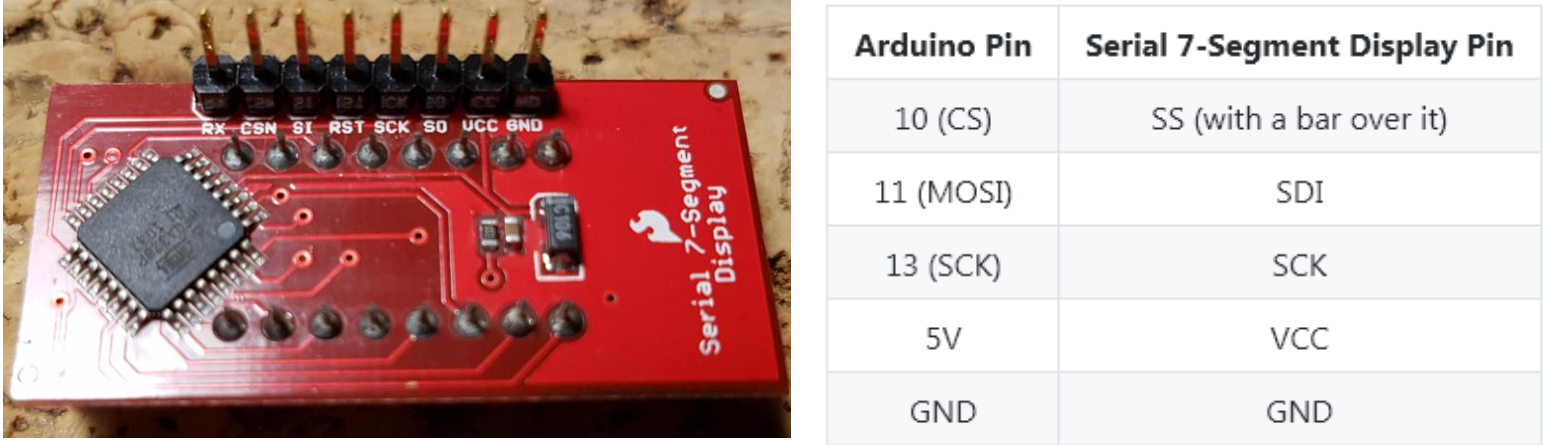

Connecting the displays \*SDO\* pin to MISO (12) on the Arduino is not required. Communication only goes one way - from Arduino (master) to display (slave).

### **SPI: Serial Peripheral Interface**

bus a 4 fili: **MOSI** (Master Out Slave In), **MISO** (Master In Slave Out), **SCK** (Clock), **SS** (Slave Select, **SS1**, **SS2**, .., **SSn**)

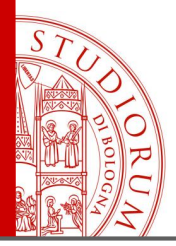

pag.24

```
#include <SPI.h>
int csPin = 10; //You can use any IO pin but for this example we use 10
int cycles = 0;
void setup()
 pinMode(csPin, OUTPUT);
  digitalWrite(csPin, HIGH); //By default, don't be selecting OpenSeqment
  Serial.begin(9600); //Start serial communication at 9600 for debug statements
  Serial.println("OpenSeqment Example Code");
  SPI.begin(); //Start the SPI hardware
  SPI.setClockDivider(SPI CLOCK DIV64); //Slow down the master a bit
  //Send the reset command to the display - this forces the cursor to
 //return to the beginning of the display
  digitalWrite(csPin, LOW); //Drive the CS pin low to select OpenSegment
  SPI.transfer('v'); //Reset command
```
<https://www.sparkfun.com/products/11442>

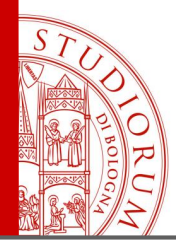

```
void loop()
  cvcles++; //Counting cvcles! Yav!
 Serial.print("Cycle: ");
  Serial.println(cvcles);
  spiSendValue(cvcles): //Send the four characters to the display
 delay(1); //If we remove the slow debug statements, we need a very small delay to prevent flickering
J.
//Given a number, spiSendValue chops up an integer into four values and sends them out over spi
void spiSendValue(int tempCycles)
₹
  digitalWrite(csPin, LOW); //Drive the CS pin low to select OpenSeqment
  SPI.transfer(tempCycles / 1000); //Send the left most digit
  tempCycles %= 1000; //Now remove the left most digit from the number we want to display
 SPI.transfer(tempCycles / 100);
 tempCycles \epsilon = 100;
 SPI.transfer(tempCycles / 10);
 tempCycles *= 10;SPI.transfer(tempCycles); //Send the right most digit
 digitalWrite(csPin, HIGH); //Release the CS pin to de-select OpenSegment
J.
```
<https://www.sparkfun.com/products/11442>

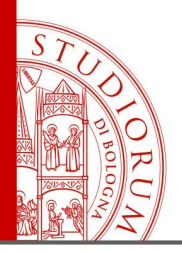

### **Display grafico TFT a colori (2.8'')**

240 x 320 pixel, colori a 16 o 18 bit Interfacciamento tramite SPI (della parte TFT) con UNO:

Clock dell'SPI: pin 13 MISO dell'SPI: pin 12 MOSI dell'SPI: pin 11 CS (chip select): pin 10 DS (data select): pin 9

Volendo si possono collegare anche il touch screen via I <sup>2</sup>C e la microSD anche essa via SPI

Per il software: installare le librerie Adafruit\_ILI9341 e Adafruit\_GFX

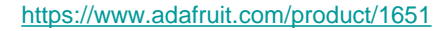

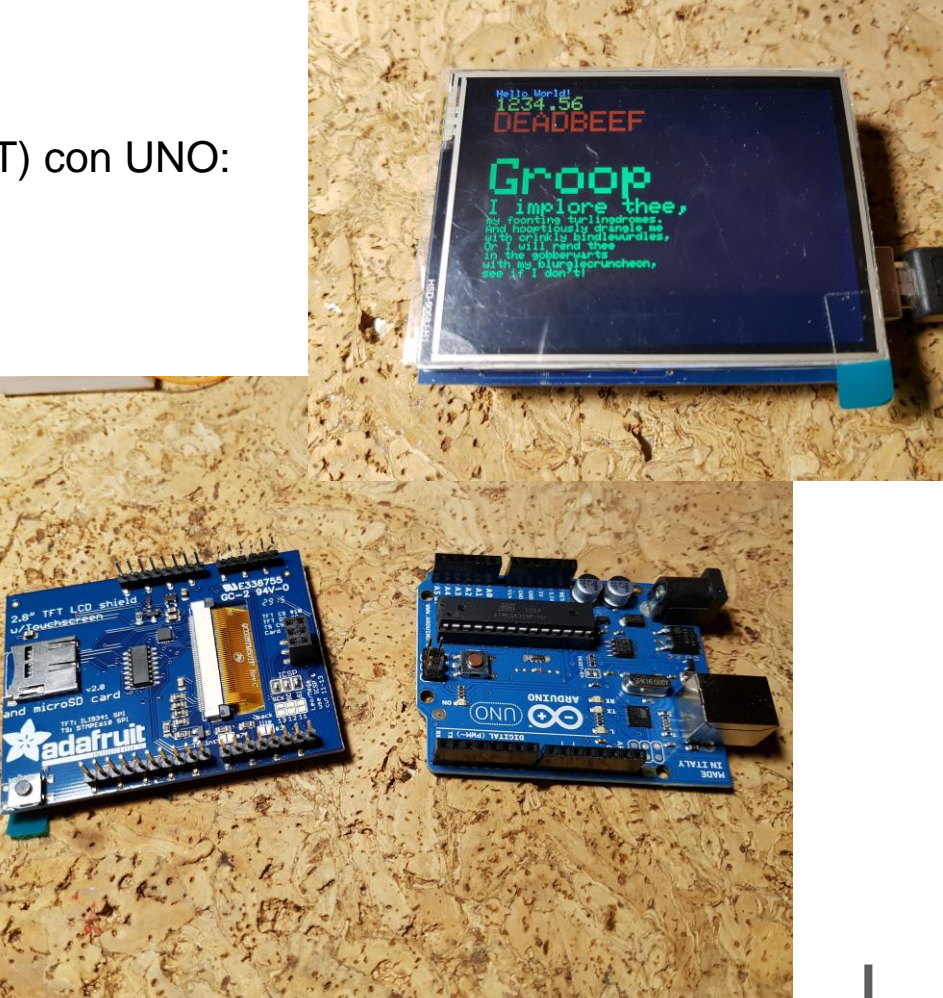

pag.26

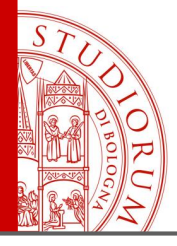

pag.27

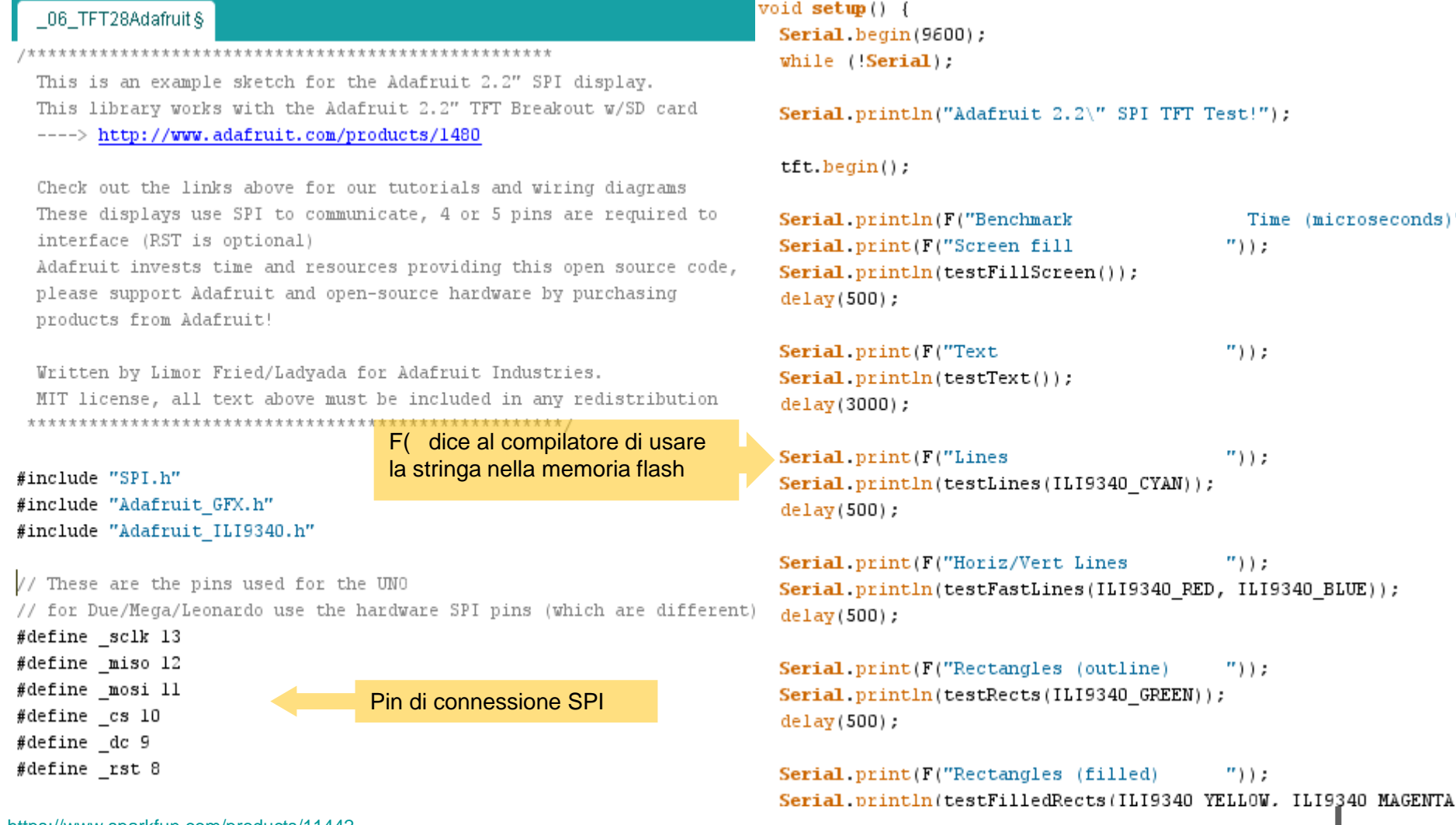

<https://www.sparkfun.com/products/11442>

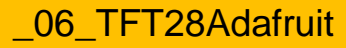

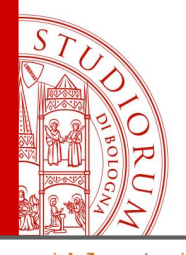

#### pag.28

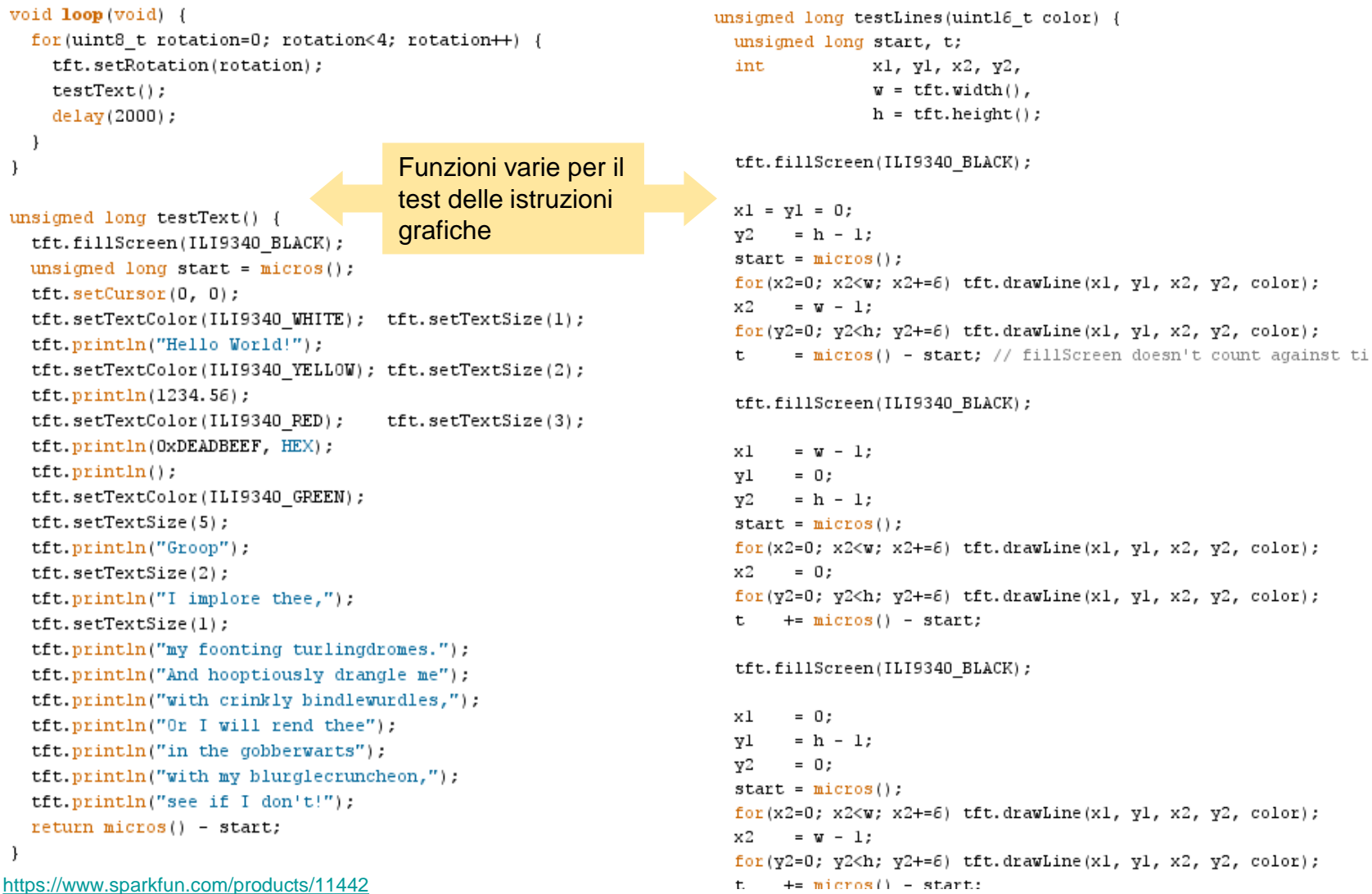

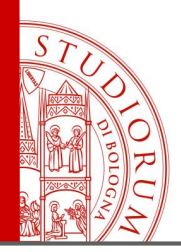

pag.29

 $\odot$ 

 $\odot$ 

 $\odot$ ℮

 $\odot$  $\ddot{\circ}$ 

 $\dot{c}$ 

 $+5V$ **MISO SCK** 

MOSI

**LCD CS** 

SD<sub>CS</sub>

### **Collegamento di un altro display grafico TFT (1.8'')**

160 x 128 pixel Interfacciamento tramite SPI

Per funzionare, vanno installate le librerie Adafruit GFX e Adafruit ST7735

.....

G

G G

Per usare anche la microSD va installata la libreria SD library

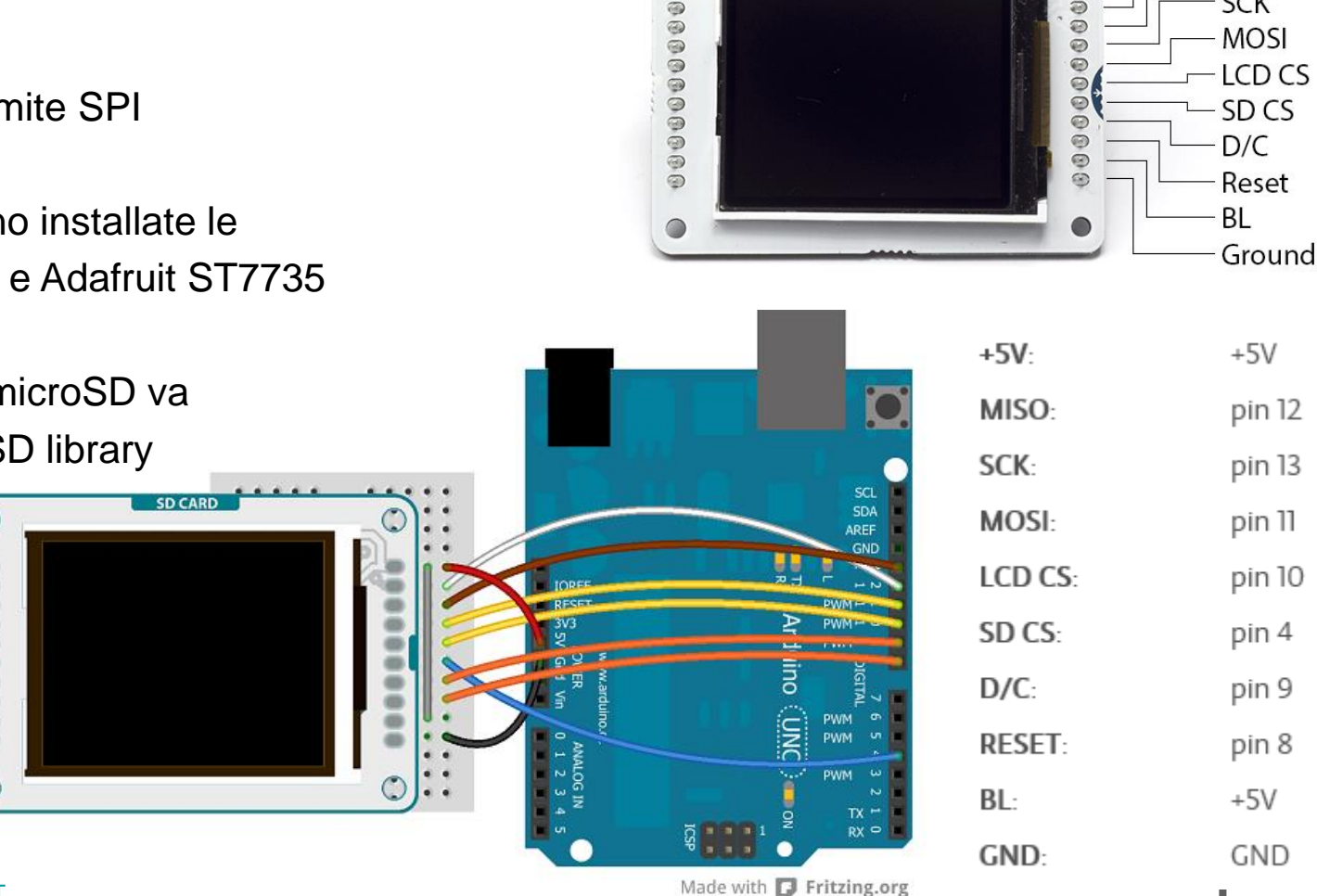

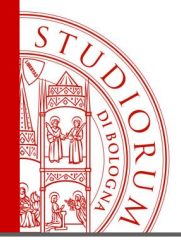

#### \_07\_TFTPong\_TFT18§

This example for the Arduino screen reads the values of 2 potentiometers to move a rectangular platform on the x and y axes. The platform can intersect with a ball causing it to bounce.

This example code is in the public domain.

Created by Tom Igoe December 2012 Modified 15 April 2013 by Scott Fitzgerald

#### http://arduino.cc/en/Tutorial/TFTPong

 $*$  /

#include <TFT.h> // Arduino LCD library #include <SPI.h>

// pin definition for the Uno #define cs 10 #define dc 9 #define rst 8

TFT TFTscreen = TFT(cs, dc, rst);

// variables for the position of the ball and paddle int paddleX =  $0$ : int paddleY =  $0$ ; int oldPaddleX, oldPaddleY; int ballDirection $X = 1$ ; int ballDirection $Y = 1$ ;

int ballSpeed = 10; // lower numbers are faster

int ballX, ballY, oldBallX, oldBallY;

<https://www.arduino.cc/en/Main/GTFT>

#### $void loop() {$

// save the width and height of the screen int myWidth = TFTscreen.width();  $int$  myHeight = TFTscreen.height();

// map the paddle's location to the position of the potentiometers paddleX =  $map(analogRead(AO), 0, 1023, 0, myWidth) - 20 / 2;$ paddleY =  $map$ (analogRead(Al), 0, 1023, 0, myHeight) - 5 / 2;

// set the fill color to black and erase the previous // position of the paddle if different from present TFTscreen.fill $(0, 0, 0)$ ;

 $if (oldPaddlex != paddlex || oldPaddlev != paddlev)$ TFTscreen.rect(oldPaddleX, oldPaddleY, 20, 5);  $\mathcal{Y}$ 

// draw the paddle on screen, save the current position // as the previous. TFTscreen.fill(255, 255, 255);

TFTscreen.rect(paddleX, paddleY, 20, 5);  $oldPad$ le $X = pad$ le $X$ ;  $oldPad$ le $Y = pad$ dle $Y$ ;

// update the ball's position and draw it on screen

if  $(mills()$  ; ballSpeed < 2) {

```
moveBall():
```
// this function determines the ball's position on void moveBall() { // if the ball goes offscreen, reverse the direct if (ballX > TFTscreen.width()  $||$  ballX < 0) { ballDirectionX = -ballDirectionX; -1

16. INSTITUS TETAARAAN NAJAREEN ILL NSTITUS AN IE

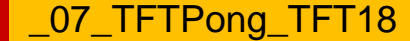

#### ALMA MATER STUDIORUM - UNIVERSITÀ DI BOLOGNA

pag.30

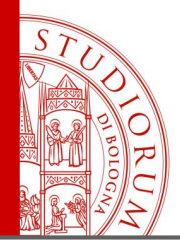

#### pag.31

#### 08 TFTGraph TFT18

 $\lambda$ 

TFT Graph

This example for an Arduino screen reads the value of an analog sensor on AO, and graphs the values on the screen.

This example code is in the public domain.

Created 15 April 2013 by Scott Fitzgerald

http://arduino.cc/en/Tutorial/TFTGraph

 $*$ 

#include <TFT.h> // Arduino LCD library  $#include$  <SPI.h>

// pin definition for the Uno #define cs 10

#define dc 9 #define rst 8

// pin definition for the Leonardo // #define cs 7 // #define dc 0 // #define rst 1

TFT TFTscreen =  $TFT(cs, dc, rst)$ ;

// position of the line on screen int  $xPos = 0$ :

void  $setup()$  { // initialize the serial port  $Serial. begin (9600);$ 

// initialize the display  $TFTs$ creen.begin();

// clear the screen with a pretty color TFTscreen.background(250, 16, 200);  $\mathbf{1}$ 

 $void loop() {$ // read the sensor and map it to the screen height int sensor =  $analogRead(AO)$ ; int drawHeight =  $map(sensor, 0, 1023, 0, TFTscreen. height())$ ;

// print out the height to the serial monitor Serial.println(drawHeight);

// draw a line in a nice color TFTscreen.stroke(250, 180, 10); TFTscreen.line(xPos, TFTscreen.height() - drawHeight, xPos, TFTscreen.height());

// if the graph has reached the screen edge // erase the screen and start again if  $(xPos >= 160)$  {  $xPos = 0$ : TFTscreen.background(250, 16, 200); Ι.  $else f$ 

// increment the horizontal position:  $xPos++:$  $\mathbf{L}$ 

 $delay(16)$ ;

 $\lambda$ 

<https://www.arduino.cc/en/Main/GTFT>

08 TFTGraph TFT18

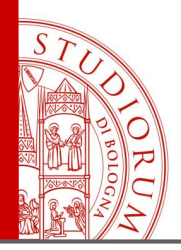

pag.32

### **Collegamento di un altro display grafico TFT (2.2'') usando Arduino MEGA2560**

240 x 320 pixel, colori a 16 bit Interfacciamento tramite SPI ad Arduino MEGA2560:

SCK (Clock) dell'SPI: pin 52 MISO dell'SPI: pin 50 MOSI dell'SPI: pin 51 CS (chip select): pin 53 RST (reset): pin 9 DC (data/command select): pin 8

Per il software: installare le librerie Adafruit\_ILI9340 e Adafruit\_GFX

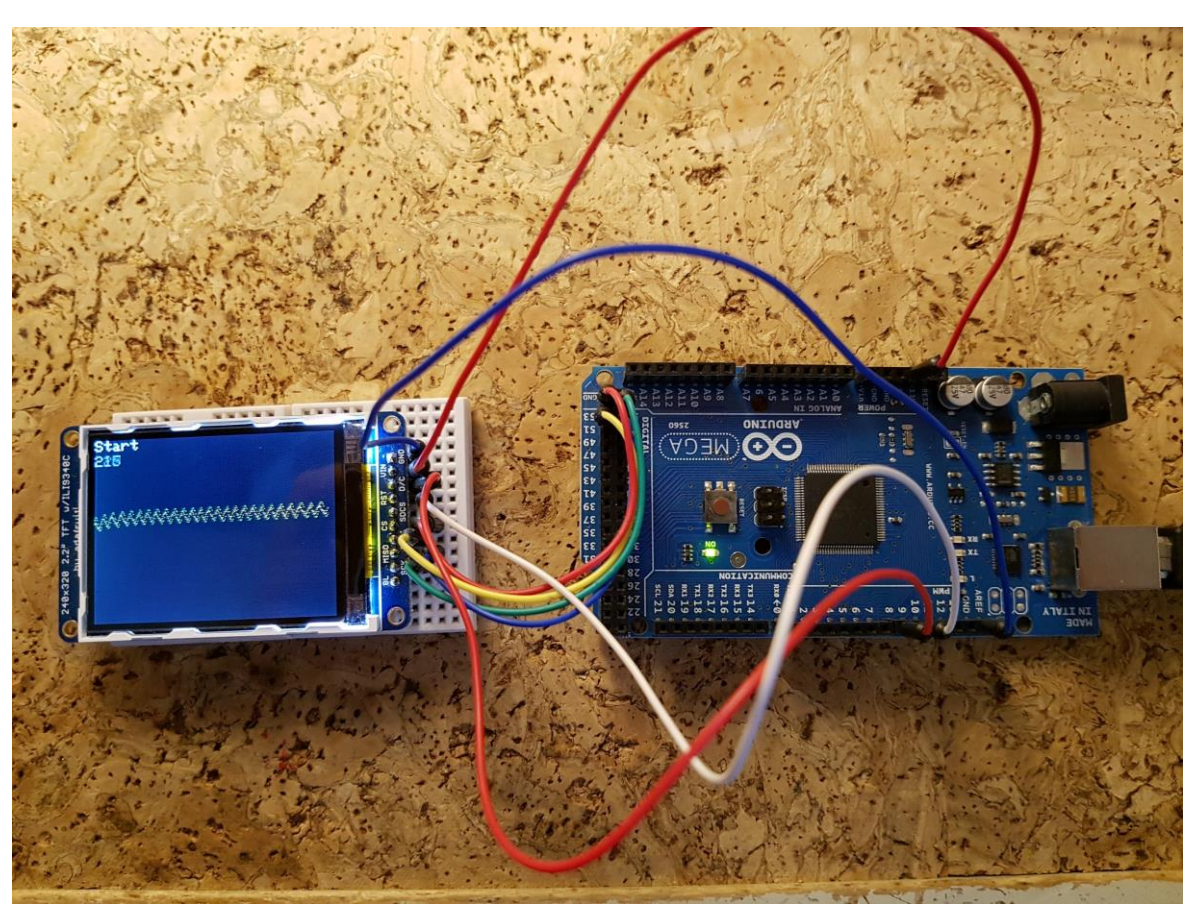

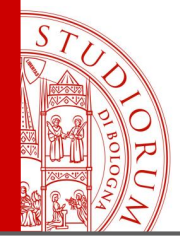

#### \_09\_MyScopeTFT22 §

#include "SPI.h" #include "Adafruit GFX.h" #include "Adafruit ILI9340.h"

```
#if defined( SAM3X8E )
    #undef FlashStringHelper::F(string literal)
    #define F(string literal) string literal
#endif
```
// These are the pins used for the Mega #define sclk 52 #define miso 50 #define mosi 51 #define cs 53 #define rst 9 #define \_dc 8 #define BLACK 0x0000 #define BLUE 0x001F #define RED 0xF800 #define GREEN 0x07E0 #define CYAN OxO7FF #define MAGENTA OxF81F #define YELLOW OxFFEO #define WHITE OxFFFF Adafruit ILI9340 tft = Adafruit ILI9340 (cs, dc, rst);

// char array to print to the screen char sensorPrintout[5]; int  $xPos = 1$ ;

void  $setup()$  {

// put your setup code here, to run once:

 $tft. begin()$ ; tft.fillScreen(ILI9340 RED); tft.fillScreen(ILI9340 BLACK);  $tft.setRotation(1);$  $\mathcal{F}$ 

void  $loop()$  { // put your main code here, to run repeatedly:

tft.setCursor(0, 0); tft.setTextColor(ILI9340 WHITE); tft.setTextSize(2); tft.println("Start");

```
String sensorVall = String(analogRead(AO));
sensorVall.toCharArray(sensorPrintout, 5);
tft.setCursor(0, 20);
tft.fillRect(0,20,50,28,ILI9340 BLACK);
tft.println(sensorVall);
```
// delay(100);

tft.drawPixel(xPos, 50+analogRead(AO)/5,YELLOW); // draw a line across the screen tft.drawPixel(xPos, 50+analogRead(Al)/5,GREEN); // draw a line across the screen

```
xPos = xPos + 1;if(xPos)=tft.width() {
xPos=0:
tft.fillRect(0,50,tft.width(),tft.height(),ILI9340 BLACK);
```
Oscilloscopio degli ingressi interni analogici A0 e A1

\_09\_MyScopeTFT22

ALMA MATER STUDIORUM - UNIVERSITÀ DI BOLOGNA

pag.33

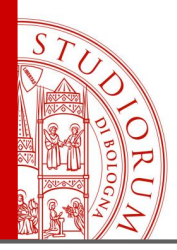

pag.34

### **Aggiungiamo all'esempio precedente un convertitore DAC e un convertitore ADC esterni**

Convertitore Digitale Analogico DAC **MCP4725** (12 bit) <https://learn.adafruit.com/mcp4725-12-bit-dac-tutorial>

Convertitore Analogico Digitale (x4) ADC **ADS1015** (12 bit)

<https://learn.adafruit.com/adafruit-4-channel-adc-breakouts>

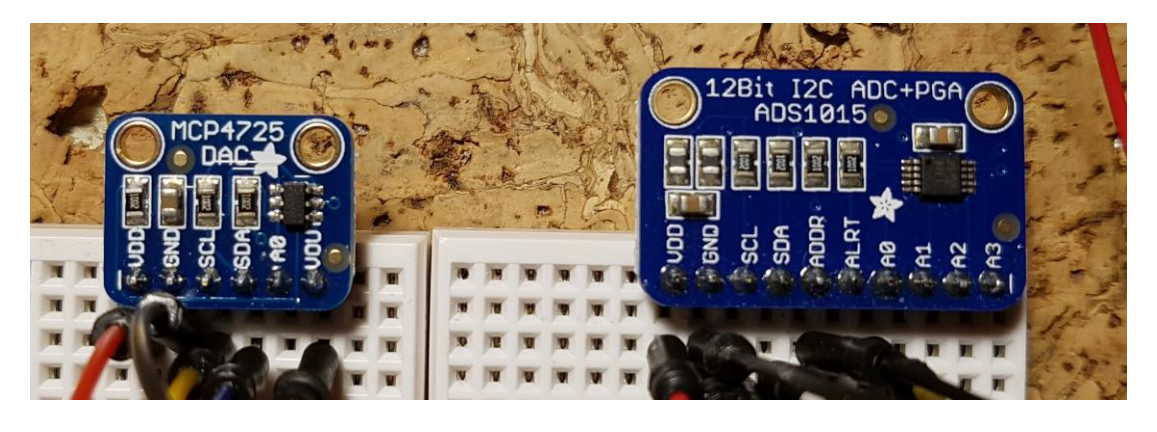

Entrambi si collegano ad Arduino usando il protocollo **I <sup>2</sup>C**, chiaramente su indirizzi diversi.

Usando Arduino MEGA i pin dedicati all'I<sup>2</sup>C sono il 20 (SDA) e il 21 (SCL), quindi entrambi i dispositivi andranno collegati in parallelo a questo bus. L'indirizzo viene fissato in modo hardware sulla rispettiva scheda:

**MCP4725**: A0 scollegato  $\rightarrow$  indirizzo 0x62; A0 collegato a VDD  $\rightarrow$  indirizzo 0x63 **ADS1015**: ADDR collegato a GND  $\rightarrow$  indirizzo 0x48; ADDR collegato a VDD  $\rightarrow$  indirizzo 0x49 ADDR collegato a SDA  $\rightarrow$  indirizzo 0x4A; ADDR collegato a SCL  $\rightarrow$  indirizzo 0x4B

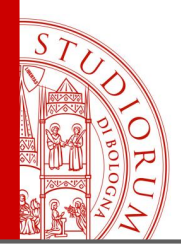

pag.35

Si ha ora quindi il display TFT collegato sul bus SPI e l'ADC e il DAC collegati entrambi sullo stesso bus I <sup>2</sup>C ma con indirizzi diversi. Lo sketch caricato legge la tensione sull'ingresso analogico di Arduino sul piedino A0 e la mostra e disegna sullo schermo. Inoltre l'ADC esterno legge una tensione dal suo ingresso

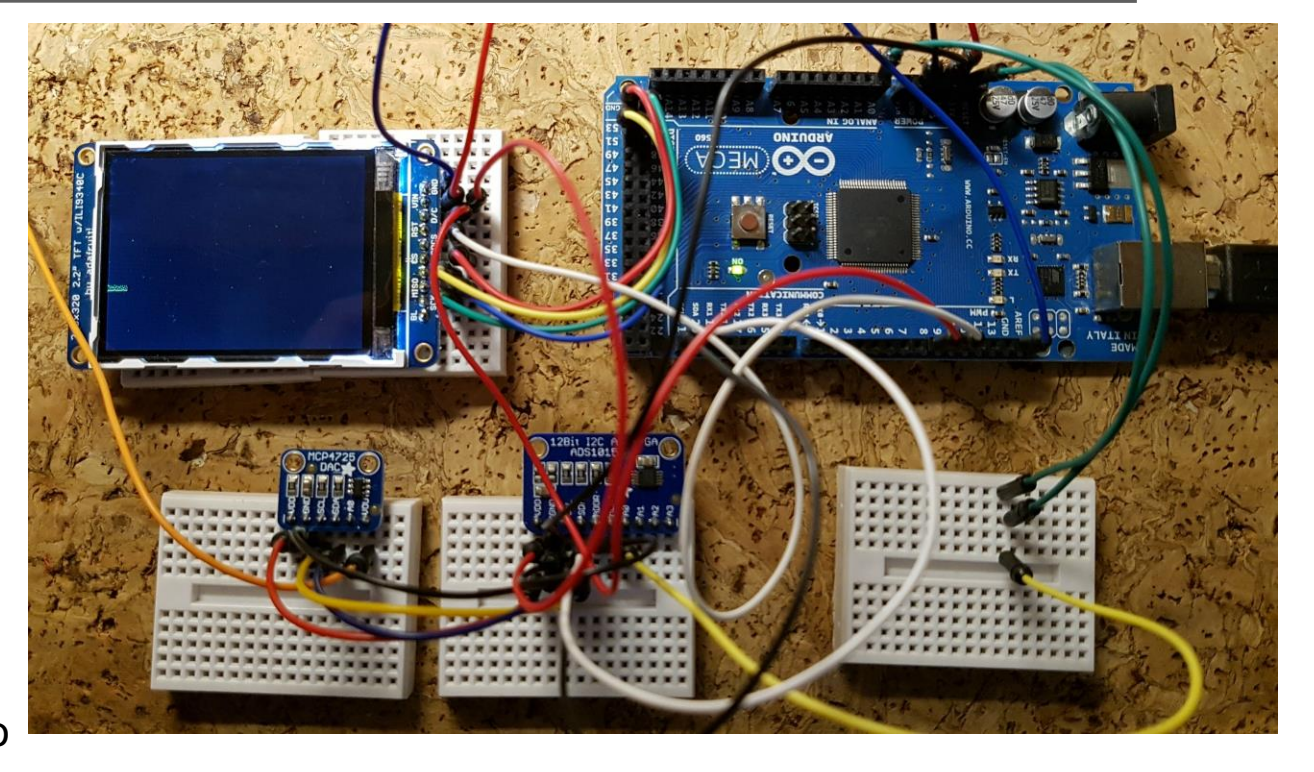

A0, questo valore viene disegnato sullo schermo e viene impostato il DAC esterno con la stessa tensione. Nella parte iniziale dello sketch vengono incluse tutte le librerie necessarie al funzionamento dei dispositivi usati. Nella parte di setup questi vengono inizializzati.

Il DAC **MCP4725** è impostato all'indirizzo 0x62 (il suo pin di selezione indirizzo è lasciato scollegato) mentre l'ADC **ADS1015** è impostato all'indirizzo 0x48 (il suo pin selezione indirizzo viene collegato a massa). Gli SDA di entrambi vanno al pin 20 di Arduino e gli SCL al pin 21.

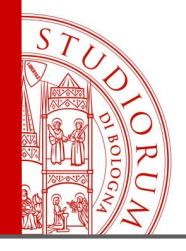

pag.36

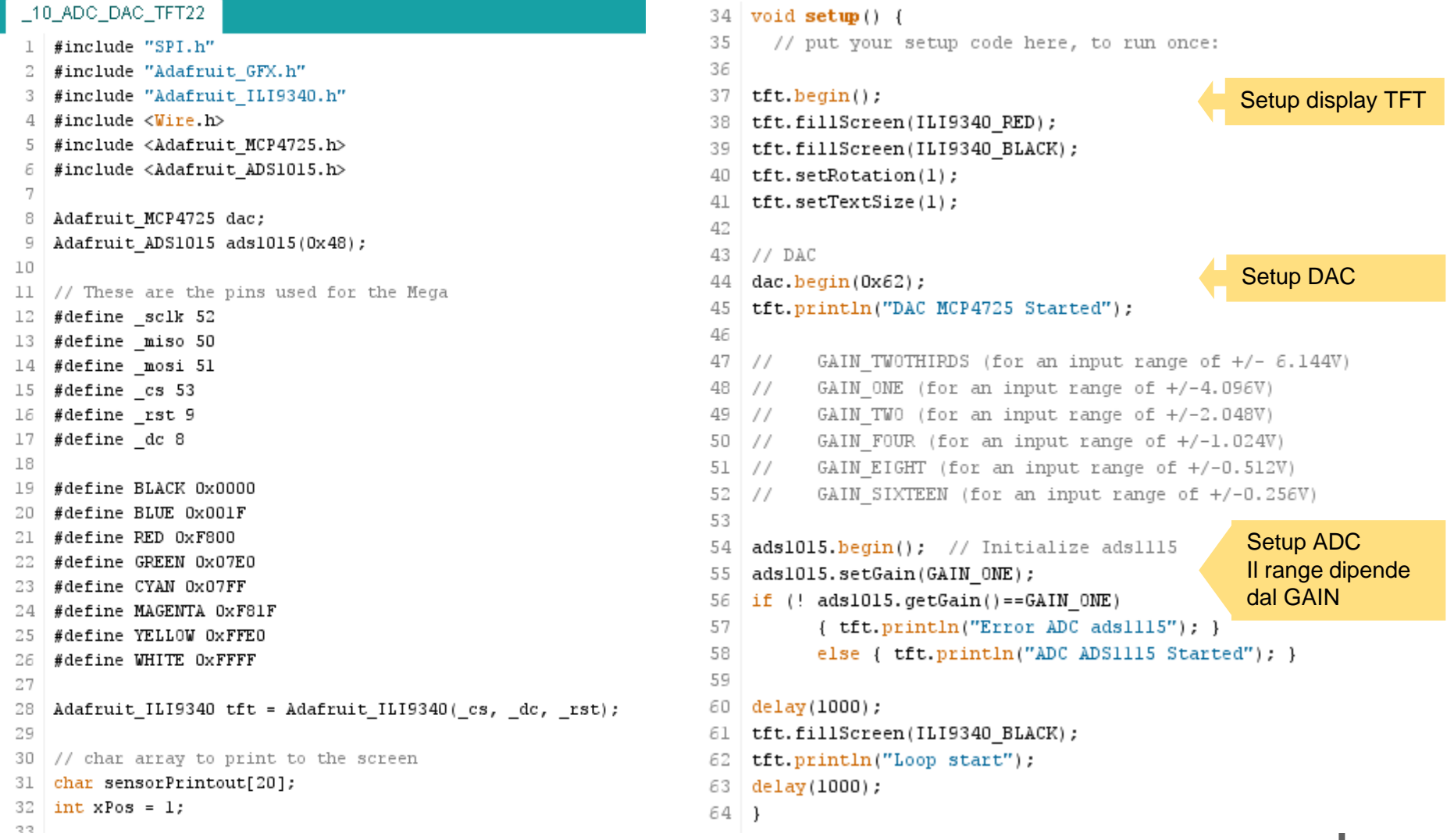

\_10\_ADC\_DAC\_TFT22

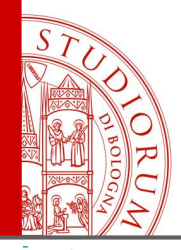

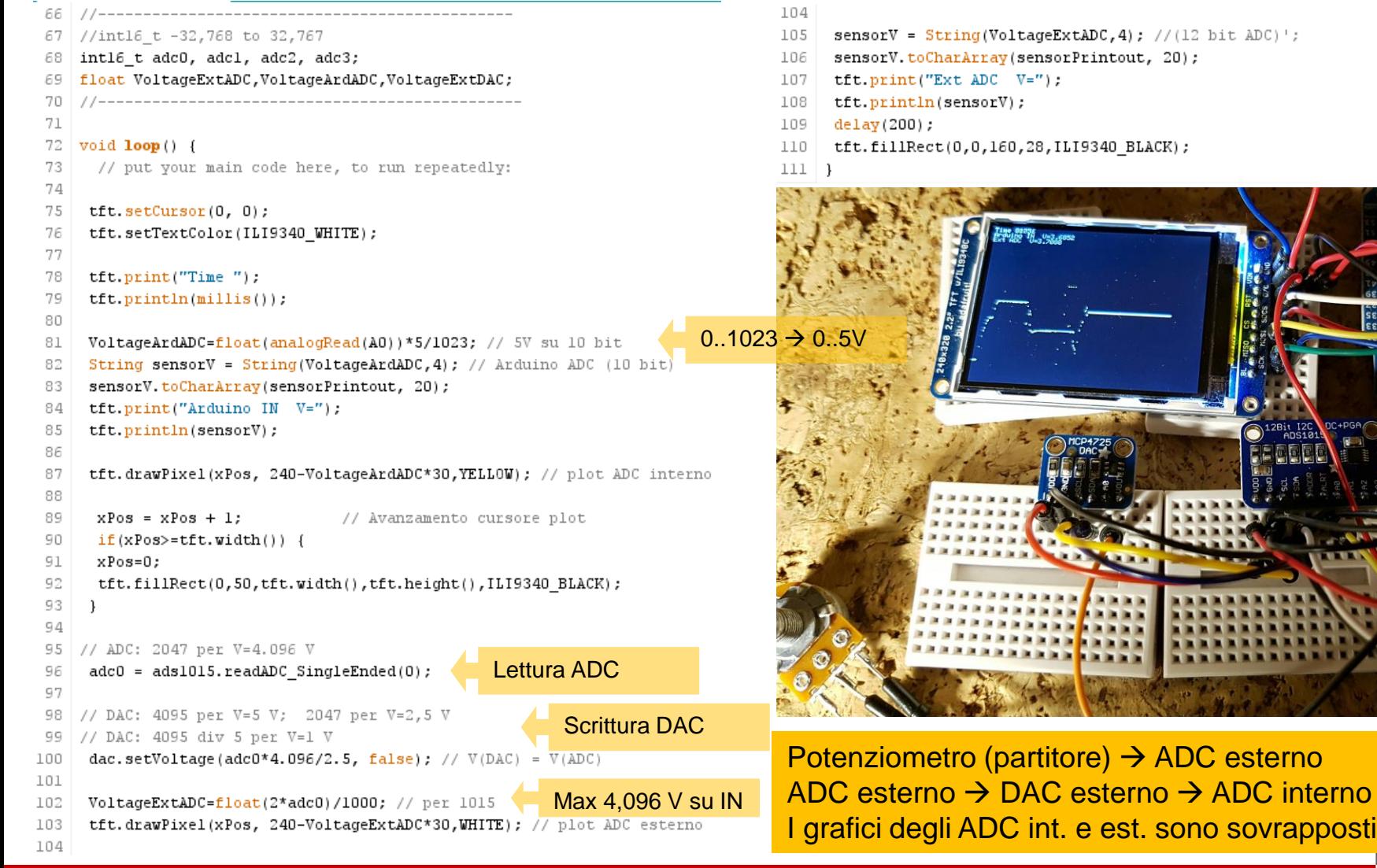

\_10\_ADC\_DAC\_TFT22

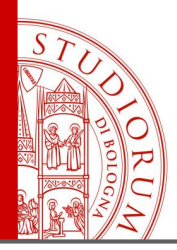

### **Sensore di temperatura e pressione**

**BMP280**. Interfaccia I <sup>2</sup>C e SPI

### **Pressione**:

Range: 300-1100 hPa Risoluzione: 0.16 Pa Rumore: 1.3 Pa

**Temperatura**:

Range: -40 / +85 °C Risoluzione: 0.01 °C

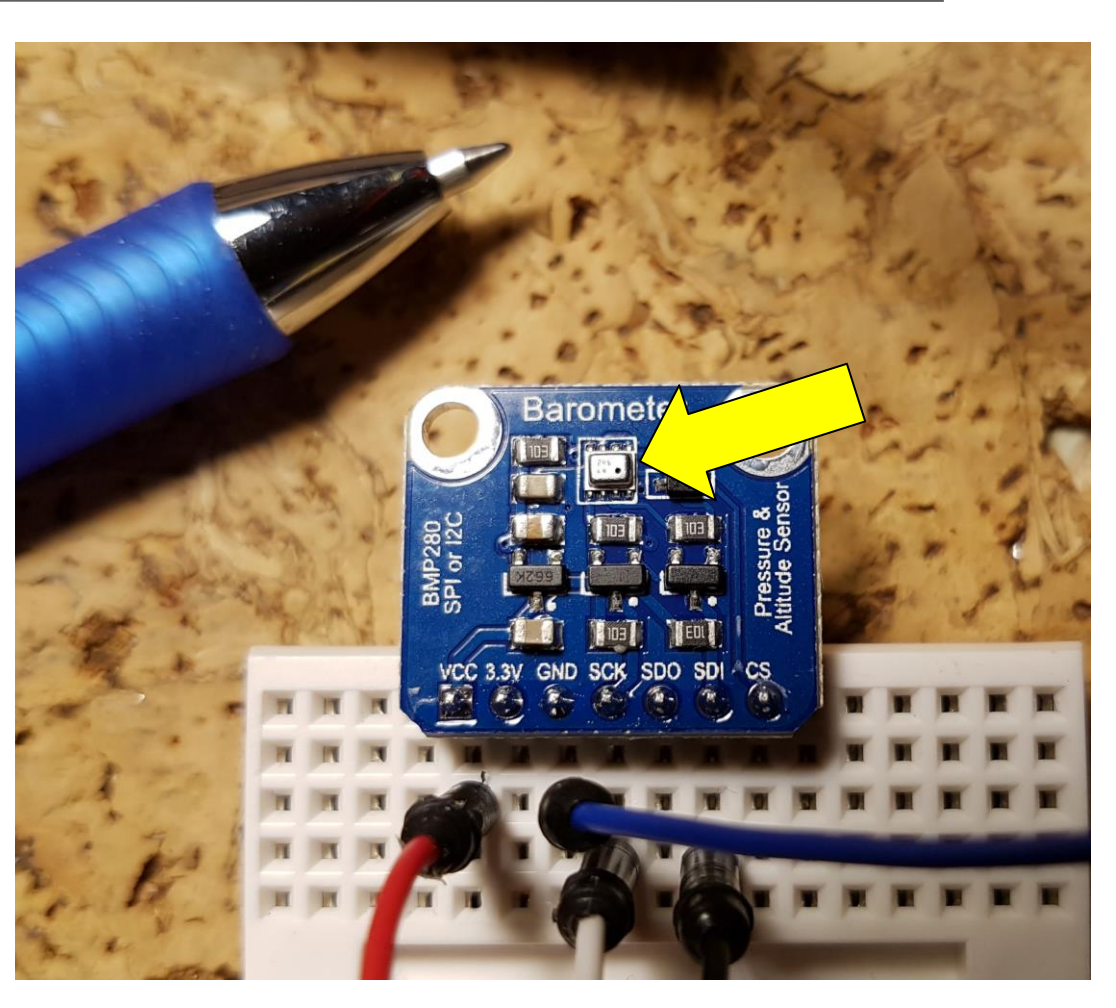

<https://www.sunfounder.com/bmp280-barometric-pressure-temperature-altitude-sensor-module.html> [https://www.bosch-sensortec.com/bst/products/all\\_products/bmp280](https://www.bosch-sensortec.com/bst/products/all_products/bmp280)

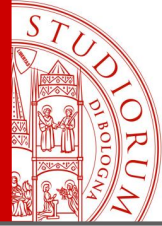

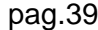

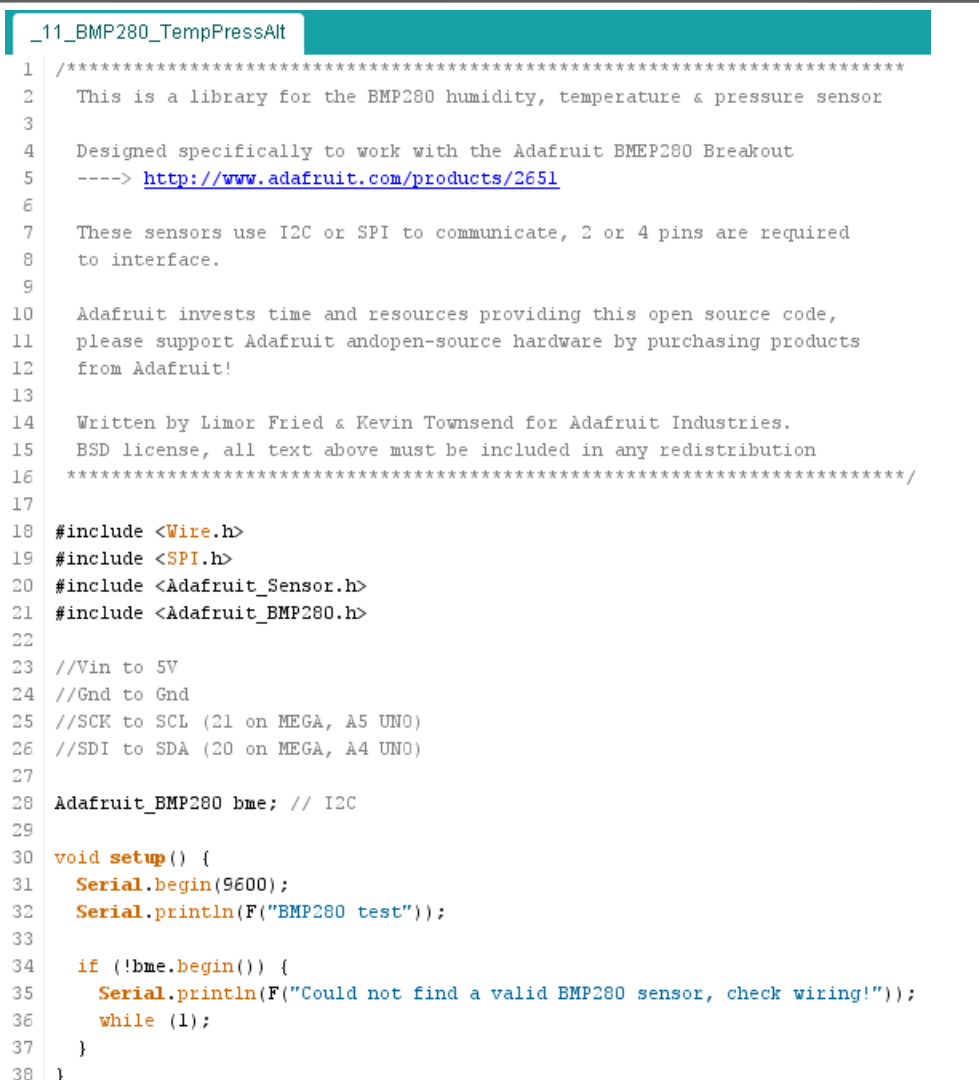

```
40 void loop() {
       Serial.print(F("Temperature = "));
41
42
       Serial print(bme.readTemperature());
       Serial.println("*C");
43
44
45
       Serial.print(F("Pressure = "));
       Serial.print(bme.readPressure());
46
       Serial.println(" Pa");
47
48
49
       Serial. print(F("Approx altitude = "));50
       Serial.print(bme.readAltitude(1013.25));
       Serial println("m");
51
52
53
       Serial println();
54
       delay(1000);
55 }
```

```
co COM16 (Arduino Mega or Mega 2560)
```

```
remperature = zo.rr
Pressure = 100952.34 Pa
Approx altitude = 31.18 m
Temperature = 26.11 *CPressure = 100952.83 Pa
Approx altitude = 31.03 m
Temperature = 26.11 *CPressure = 100956.31 Pa
Approx altitude = 30.96 m
```
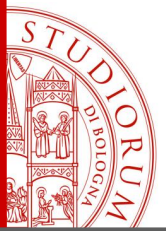

### **Comunicazione dati da Arduino al computer (tramite porta seriale)**

Una delle tante *shield* di Arduino permette di salvare dati su microSD o altri tipi di memorie riscrivibili, ma può essere utile ricevere ed elaborare in tempo reale direttamente su computer i dati provenienti da Arduino. E' possibile fare questo in molti modi, ad esempio tramite shield WiFi o Ethernet o Bluetooth o GSM (le possibilità sono infinite). Un'opzione a costo zero, senza l'utilizzo di <http://www.lazarus-ide.org/>

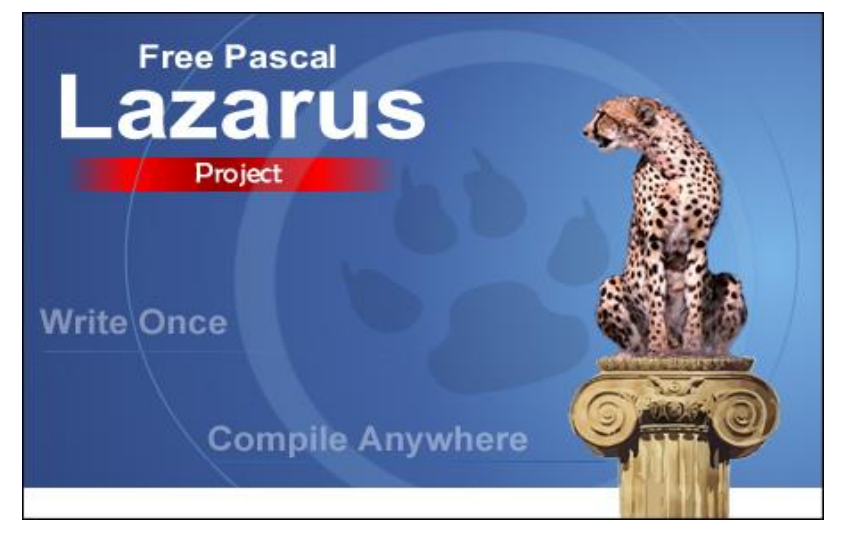

alcun shield aggiuntivo, consiste nell'utilizzare la porta monitor seriale di Arduino: è possibile scrivere e far girare su computer un software ad hoc, molto semplice, che legge i dati che Arduino invia sulla porta seriale (in forma di stringhe di testo), li converte in valori numerici e li utilizza per elaborazioni o archiviazione su computer in tempo reale. Ovviamente si può implementare anche la comunicazione da computer ad Arduino, in modo analogo. Si mostra ora un esempio effettuato utilizzando il compilatore Lazarus, ovvero free Pascal a oggetti, gratuito, open source (GPL/LGPL) e multipiattaforma (Windows, OSX, Linux).

pag.40

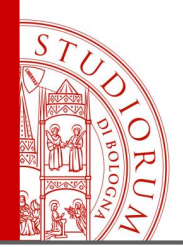

pag.41

Nell'esempio presentato si utilizza ancora il BMP280 e si manderà al computer attraverso la porta seriale il valore di temperatura, in modo continuo. Per facilitare l'interpretazione dei dati (che sono inviati in forma di stringa di testo e in modo non sincronizzato tra Arduino e il computer), questi saranno formattati nella forma [xx.yy] dove xx.yy è la temperatura, con due decimali. Il programma su computer legge la seriale, estrapola la stringa formata dai 7 caratteri [xx.yy], converte xx.yy in forma xx,yy (in Italia il formato numerico prevede la virgola) e converte questa

stringa in valore numerico, utilizzabile per elaborazione o archiviazione diretta sul disco rigido. Lo sketch caricato su Arduino (MEGA) è una versione semplificata di quello visto in precedenza per il test del BMP280.

Il programma creato con Lazarus per leggere la porta seriale prevede l'installazione della libreria gratuita 5dpoSerial <https://sourceforge.net/projects/sdpo-cl/files/> utile a gestire la comunicazione su porta seriale (virtuale).

I sorgenti di entrambi i software sono disponibili per il download.

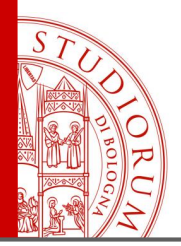

pag.42

Versione modificata dello sketch dell'esempio precedente. Su seriale viene scritta solo la temperatura, aggiungendo le parentesi quadre prima e dopo il valore numerico.

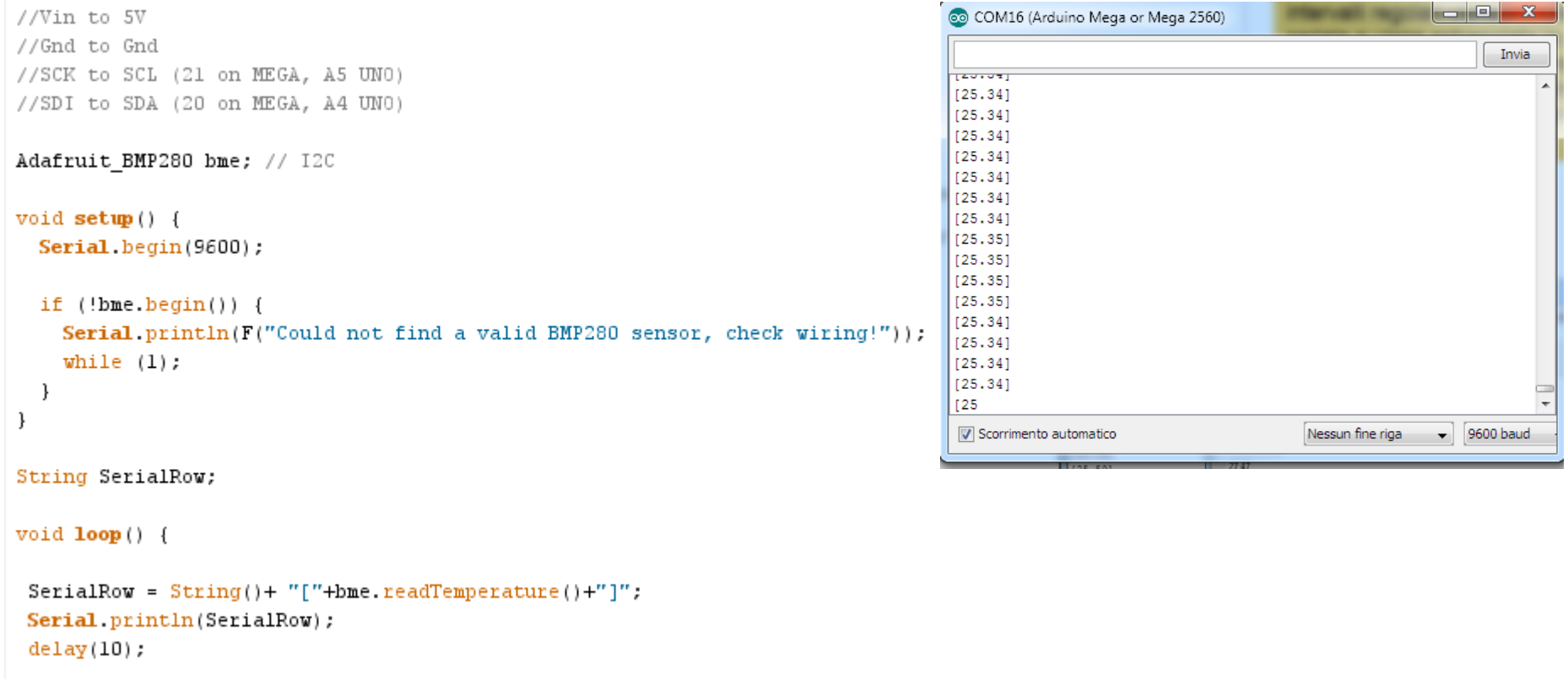

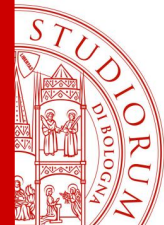

pag.43

Numerical value

26.75

 $\Box$ 

```
Eprocedure TForm1.Timer1Timer(Sender: TObject);
                                                                                                             Routine principale del programma
var Data, First7chars, First5chars: String; NumericalValue: double; FlagError: booleah;
                                                                                                             In Pascal scritto con Lazarus. A 
\existsbegin
                                                                                                             intervalli regolari viene letta la porta
  if not SdpoSerial1.Active then exit;
                                                                                                             seriale e viene estrapolata la stringa
                                                                                                             contenente il valore della temperatura. 
  Data: = SdpoSerial1. ReadData;
                                                                                                             Il punto viene convertito in virgola e 
  if length (Data) >6 then
                                                                                                             la stringa è convertita in valore 
\exists begin
                                                                                                             numerico.
   First7chars:=copy(Data, 1,7); \frac{1}{2} [24.57] expected
   if not ((copy(First7chars, 1, 1) = '['') or (copy(First7chars, 7, 1) = '']')) then exit;
    First5chars:=copy(First7chars, 2, 2) +', '+copy(First7chars, 5, 2) ; // 24, 57
   Memo1.Lines.Add(First5chars);
                                                                                                    Arduino read serial port
                                                                                     co COM16 (Arduino Me
   Memo1.Lines. Add('---------------'.Serial device port (es: COM16)
                                                                                                                             String from serial
   Edit2.Text:=First5chars; // String
                                                                                                       COM16
                                                                                                                              26.75
                                                                                     120.00
  end
                                                                                     [25.59]Activate Serial port
                                                                                     125.591
   else exit;
                                                                                     [25.59]-------------
                                                                                                      25,90
                                                                                     [25.59][25.59]FlagError: = false;
                                                                                                      27.45
                                                                                     [25.59]............
  if length (First5chars) <> 5 then exit;
                                                                                     [25.59]27,53
                                                                                     [25.59].............
  try NumericalValue: = StrToFLoat (First5chars) ;
                                                                                                      27.47
                                                                                     [25.59]
     except On E:EConvertError do FlagError:=true; end;
                                                                                                      . . . . . . . . . . . .
                                                                                     [25,59]
                                                                                                      27.18
                                                                                     [25.59]26,92
                                                                                     [25,59]
  if not FlagError then Edit3. Text: = FloatToStr (NumericalValue)
                                                                                     [25,59]
                                                                                                      26.75
                        else Edit3.Text:='N/A':
                                                                                     [25.58][25,58]
                                                                                                      26.61
                                                                                     [25,581]
                                                                                                      . . . . . . . . . . . .
  sleep (150);
                                                                                     Scorrimento automatic
 end:
```
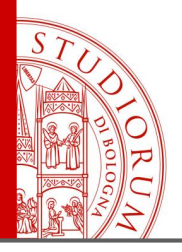

### **Comunicazione dati da smartphone ad Arduino tramite Bluetooth**

Una shield chiamata HC-06 è utilizzata, connessa ad Arduino MEGA. Questa schedina contiene un transceiver Bluetooth e funziona a 3.3 V (anche se viene indicato 3.6-6V). Comunica con Arduino tramite una porta seriale, quindi un filo TX e un filo RX. Questi due segnali seguono lo standard CMOS a 3.3V quindi per non danneggiare la scheda occorre utilizzare uno shield *level shifter* che trasforma i segnali digitali da Arduino alla schedina da 5V a 3.3V e trasforma i segnali a 3.3V dalla schedina ai

5V richiesti da Arduino. Si usa la porta seriale 1 di Arduino Mega (ne ha 4), quindi i piedini 18 (TX1) e 19 (RX1). Il pin TXD della schedina HC-06 è quindi connesso al level shifter e quindi al pin RX1 di Arduino.

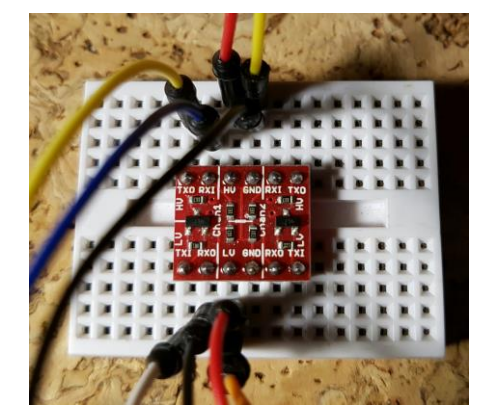

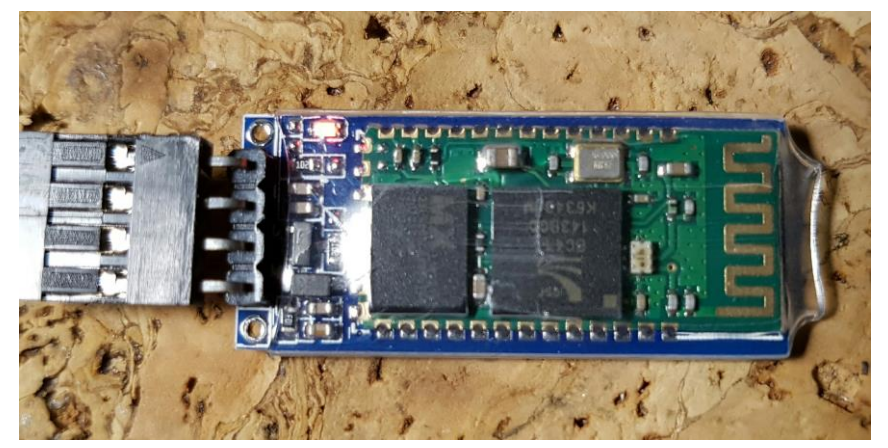

pag.44

<https://www.sunfounder.com/bluetooth-transceiver-module-hc-06-rs232-4-pin-serial.html>

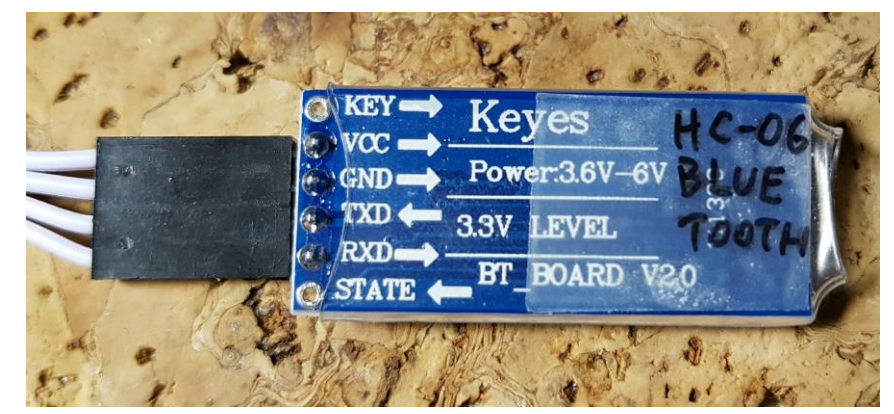

Il pin RXD della schedina HC-06 è invece connesso al level shifter e dopo la conversione al pin TX1 di Arduino

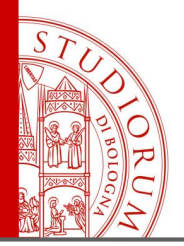

Lo sketch caricato su Arduino si occupa semplicemente di inizializzare le due porte seriali utilizzate: *Serial* è la porta seriale virtuale su computer che permette di visualizzare il monitor seriale e *Serial1* è invece una delle 4 porte seriali hardware di Arduino MEGA e in particolare la porta 1, che utilizza i pin 19 e 18. Il loop principale legge continuamente ciò che viene ricevuto dalla porta *Serial1* (HC-06) e lo ricopia sulla porta seriale virtuale per essere visualizzato sul computer. Le stringhe vengono mandate dal Bluetooth di uno smartphone mediante un'app gratuita chiamata Arduino Bluetooth Controller. In questo sketch il messaggio ricevuto via Bluetooth viene solo visualizzato ma lo stesso schema operativo può essere utilizzato per fare compiere ad Arduino delle azioni in remoto (es: irriga il prato), riconoscendo un determinato comando.

```
_13_HC06_Bluetooth
    // Mega: Seriall, RX pin 19, TX pin 18
    // su Android: "Arduino bluetooth controller", modalità Terminale
 3
 4
    String message; //string that stores the incoming message
 5
 6
    void setup()
 7
 8
      Serial. begin(9600); //set baud rate (monitor su pc)
 9
      Serial1. begin(9600); //set baud rate (comunicazione con HC-06)
10 }
1112
    void loop()13
14
      while(Serial1.available())
15{//while there is data available on the serial monitor
16message+=char(Serial1.read());//store string from serial command
17
      -1
18
      if(!Serial1.available())
19
20
        if(message!="")
21
        {//if data is available
22
          Serial.println(message); //show the data
23
          message=""; //clear the data
24
25
      } else Serial.println("Serial 1 not available");
26
      delay(1000); //delay
27
     http://www.instructables.com/id/Add-bluetooth-to-your-Arduino-project-ArduinoHC-06/
28
```
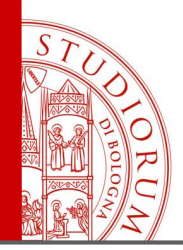

pag.46

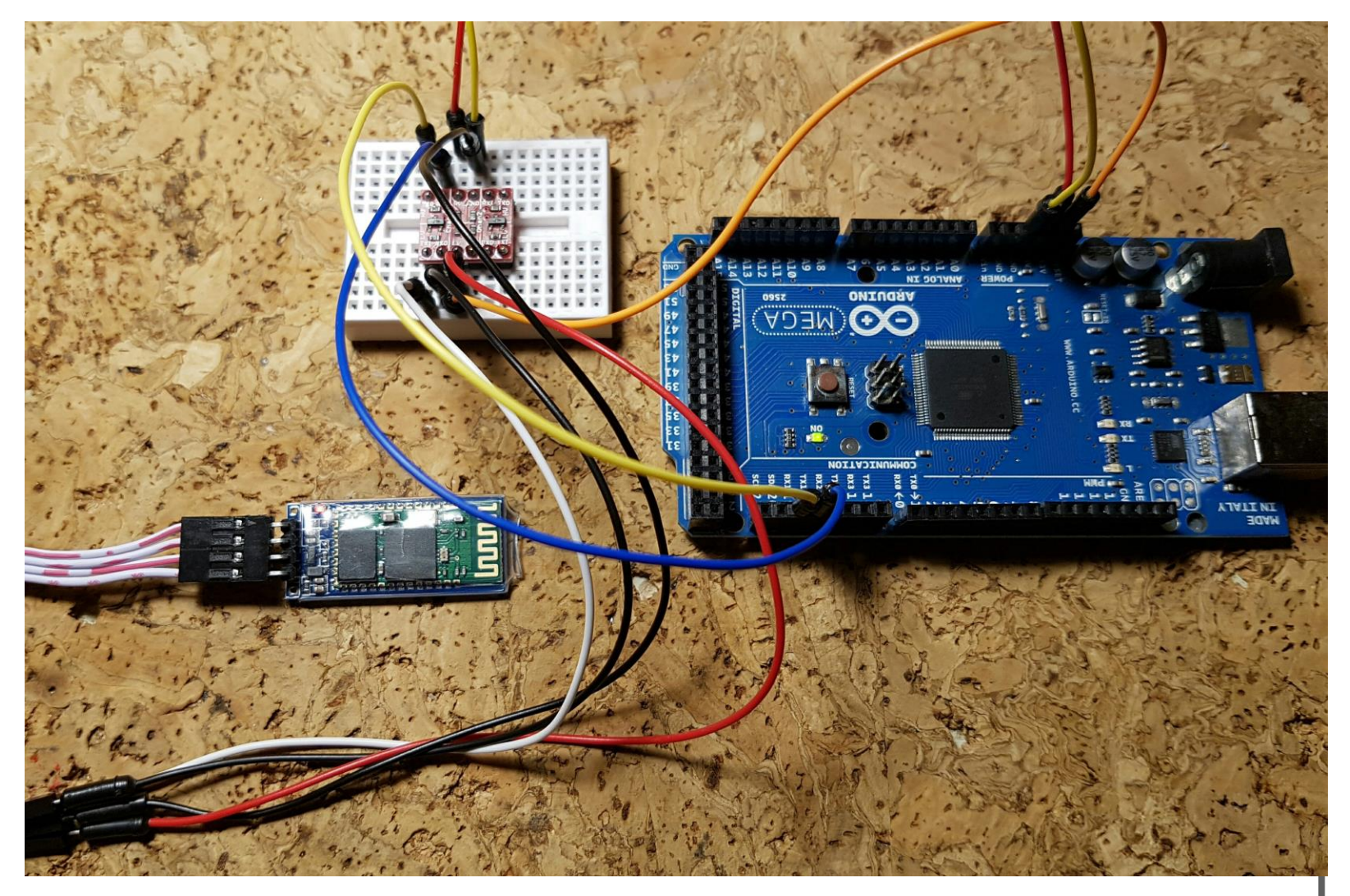

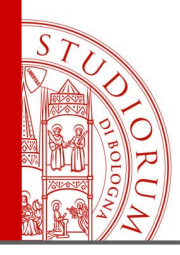

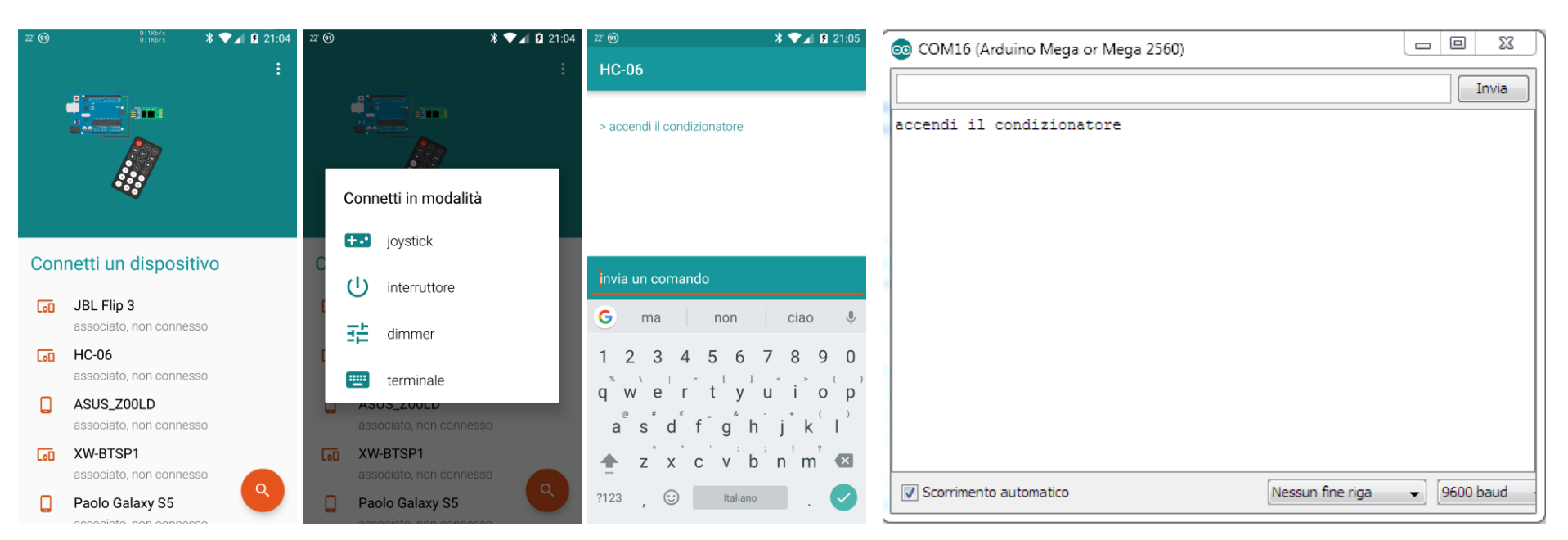

- 1. Il modulino HC-06 apparirà nella lista dei dispositivi Bluetooth
- 2. Con l'app Arduino Bluetooth Controller (Android) ci si connette a HC-06 in modo «Terminale»
- 3. Una volta connesso, il led lampeggiante dell'HC-06 resterà acceso fisso
- 4. Nell'IDE di Arduino sul computer aprire il monitor seriale
- 5. Dal terminale dell'app sul telefono si può digitare una frase e inviarla
- 6. Nel monitor seriale sul computer apparirà la frase ricevuta da Arduino

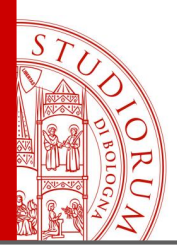

pag.48

### **Utilizzo di un Multiplexer**

Può essere necessario a volte l'utilizzo di un multiplexer, ovvero un dispositivo che funziona in modo simile a un selettore rotativo, quando ad esempio vogliamo connettere sequenzialmente un singolo ADC a diversi sensori analogici esterni. Lo shield usato è un semplice adattatore del circuito integrato CD74HC4067. Si può alimentare da 2V a 6V. Tramite i 4 ingressi digitali S0..S3 si può selezionare quale dei 16 pin C0..C15 viene collegato al pin SIG (in modo bidirezionale) tramite logica binaria: il numero in base 2 in ingresso a S0..S3 viene convertito nel numero Cx decimale. Il pin EN se collegato a un livello logico HIGH disabilita tutte le connessioni.

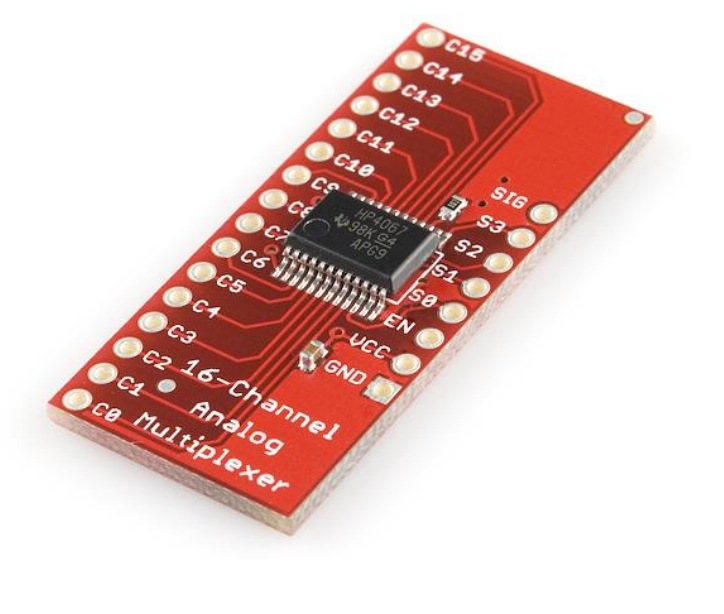

L'utilizzo è molto semplice: 4 uscite digitali di Arduino si collegano ai 4 pin di selezione S0..S3 e ragionando in logica binaria si seleziona il collegamento desiderato tra SIG e C0..15

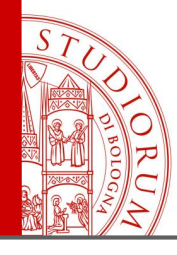

#### pag.49

#### 14 Multiplexer §

```
1 // address multiplexer
 2 \mid int A zero = 2; // pin S0 a pin 2 di MEGA
 3 int A one = 3; // pin S1 a pin 3 di MEGA
 4 int A_two = 4; // pin S2 a pin 4 di MEGA
 5 int A three = 5; // pin S3 a pin 5 di MEGA
 7 void setup() {
8 // Multiplexer
     pinMode(A zero, OUTPUT);
                                   // sets the digital pin "A zero" as output
10
     pinMode(A_one, OUTPUT);
                                   // sets the digital pin "A one" as output
                                   // sets the digital pin "A two" as output
11\,pinMode(A two, OUTPUT);
12
     pinMode(A three, OUTPUT);
                                   // sets the digital pin "A three" as output
13 \quad \}14
15 void loop()16
  // Select address 0000 = 0
17
     digitalWrite(A_zero, LOW); digitalWrite(A_one, LOW);
     digitalWrite(A two, LOW); digitalWrite(A three, LOW);
18
     delay(1000);19
20
21 // Select address 0001 =1
22
     digitalWrite(A zero, HIGH); digitalWrite(A one, LOW);
     digitalWrite(A_two, LOW); digitalWrite(A_three,LOW);
23
24
     delay(1000);25
26 // Select address 0010 = 2
27
     digitalWrite(A_zero, LOW); digitalWrite(A_one, HIGH);
     digitalWrite(A two, LOW); digitalWrite(A three, LOW);
28
29
     delay(1000);30
31 // Select address 0011 = 3
32
     digitalWrite(A zero, HIGH); digitalWrite(A one, HIGH);
     digitalWrite(A_two, LOW); digitalWrite(A_three, LOW);
33
34
     delay(1000);35 }
```
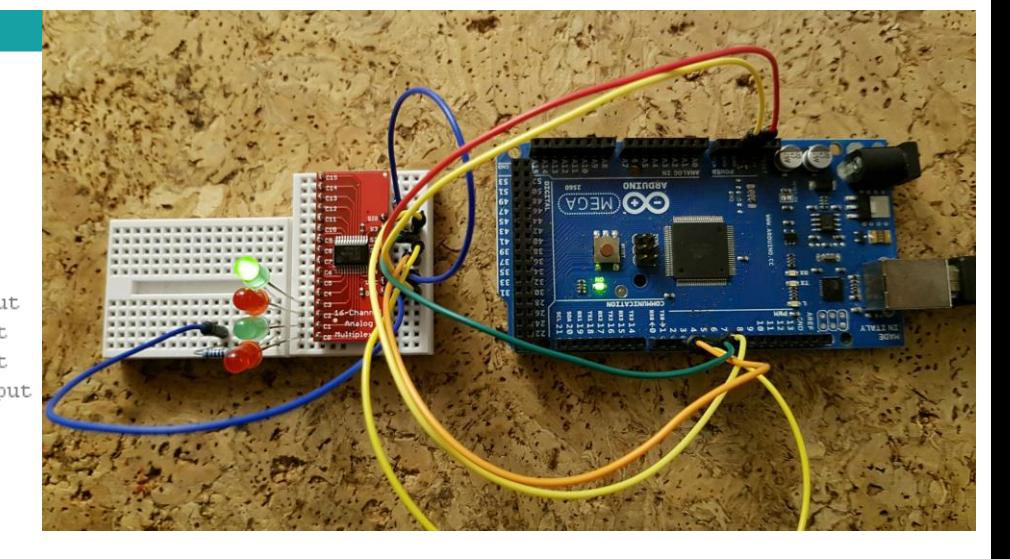

In Arduino si utilizzano i pin 2, 3, 4 e 5 per comandare il selettore del multiplexer S0..S3. 4 LED sono collegati (+) alle prime 4 uscite del multiplexer. Gli altri piedini dei 4 LED sono collegati in comune a una resistenza da 1K, a sua volta collegata a massa. L'ingresso del multiplexer SIG è collegato a 5V.

Lo sketch abilita in sequenza le prime 4 uscite, tenendole accese per un secondo, quindi i 4 LED si accendono in sequenza. Si noti che nel numero binario di selezione dei pin, la cifra più a destra è S0, la penultima è S1, ecc..

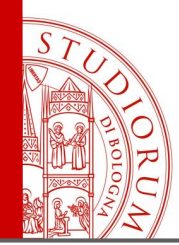

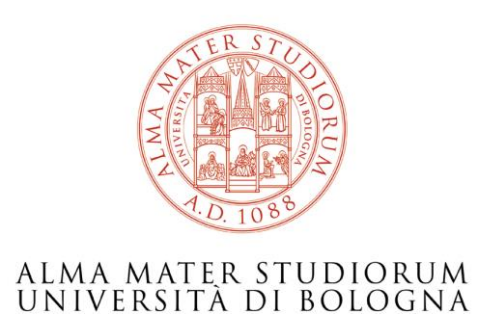

### Ing. Paolo Guidorzi Dipartimento di Ingegneria Industriale paolo.guidorzi@unibo.it

*<http://acustica.ing.unibo.it/Staff/paolo/index.html>*

*Alcune immagini e screenshot sono tratti dal sito [www.arduino.cc](http://www.arduino.cc/) e altri siti public domain o CC-BY-SA Queste slide sono rilasciate con licenza CC-BY-SA <https://creativecommons.org/licenses/by-sa/3.0/it/>*

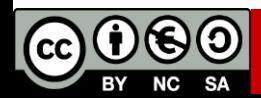